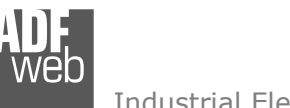

# User Manual

Revision 1.000 **English** 

# **PROFINET / CANopen – Converter**

(Order Code: HD67428)

For Website information: www.adfweb.com?Product=HD67428

For Price information: www.adfweb.com?Price=HD67428

#### **Benefits and Main Features:**

- **♦ Very easy to configure**
- Wide supply input range ⊕
- **♦ Electrical isolation**
- Industrial temperature range:
- $\div$  -40°C / 105°C (-40°F / 221°F)

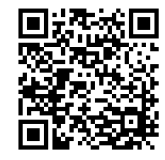

User Manual

# User Manual **PROFINET / CANopen - Converter**

Document code: MN67428 ENG Revision 1.000 Page 1 of 36 Page 1of 36

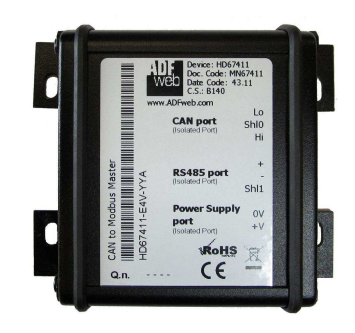

#### For others Gateways / Bridges:

#### **J1939 to Modbus**

See also the following links: www.adfweb.com?Product=HD67212 (Modbus RTU)

#### **CANopen to Modbus**

 See also the following links: www.adfweb.com?Product=HD67001 (Modbus RTU Master) www.adfweb.com?Product=HD67002 (Modbus RTU Slave) www.adfweb.com?Product=HD67004 (Modbus TCP Master) www.adfweb.com?Product=HD67005 (Modbus TCP Slave)

For others Gateways / Bridges: For **CAN bus 2.0A** and/or **CAN bus 2.0B** to **Modbus**

See also the following links:

www.adfweb.com?Product=HD67011 (Modbus RTU Slave) www.adfweb.com?Product=HD67012 (Modbus RTU Master) www.adfweb.com?Product=HD67014 (Modbus TCP Slave) www.adfweb.com?Product=HD67015 (Modbus TCP Master)

Do you have an your customer protocol?

See the following links: www.adfweb.com?Product=HD67003

Do you need to choose a device? do you want help? Ask it to the following link: www.adfweb.com?Cmd=helpme

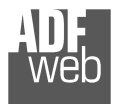

#### **INDEX:**

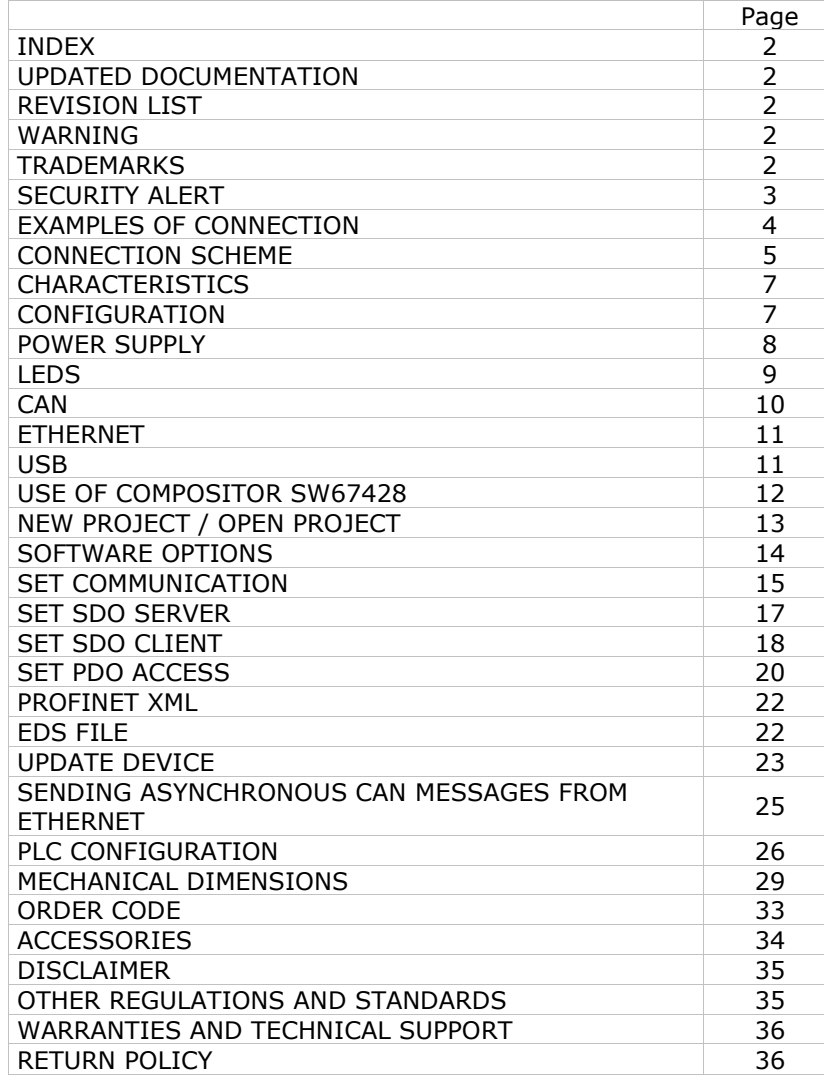

Document code: MN67428\_ENG Revision 1.000 Page 2 of 36

of 36

Page 2

#### **UPDATED DOCUMENTATION:**

Dear customer, we thank you for your attention and we remind you that you need to check that the following document is:

- Updated
- $\div$  Related to the product you own

To obtain the most recently updated document, note the "document code" that appears at the top right-hand corner of each page of this document.

With this "Document Code" go to web page www.adfweb.com/download/ and search for the corresponding code on the page. Click on the proper "Document Code" and download the updates.

### **REVISION LIST:**

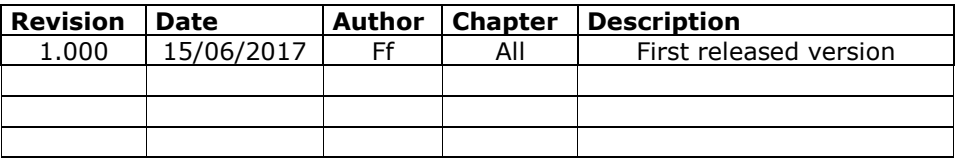

#### **WARNING:**

ADFweb.com reserves the right to change information in this manual about our product without warning.

ADFweb.com is not responsible for any error this manual may contain.

### **TRADEMARKS:**

All trademarks mentioned in this document belong to their respective owners.

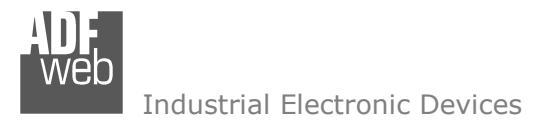

Document code: MN67428 ENG Revision 1.000 Page 3 of 36

of 36

Page 3

#### **SECURITY ALERT:**

#### **GENERAL INFORMATION**

 To ensure safe operation, the device must be operated according to the instructions in the manual. When using the device, legal and safety regulation are required for each individual application. The same applies also when using accessories.

#### **INTENDED USE**

 Machines and systems must be designed so the faulty conditions do not lead to a dangerous situation for the operator (i.e. independent limit switches, mechanical interlocks, etc.).

#### **QUALIFIED PERSONNEL**

 The device can be used only by qualified personnel, strictly in accordance with the specifications. Qualified personnel are persons who are familiar with the installation, assembly, commissioning and operation of this equipment and who have appropriate qualifications for their job.

#### **RESIDUAL RISKS**

 The device is state-of-the-art and is safe. The instruments can represent a potential hazard if they are inappropriately installed and operated by untrained personnel. These instructions refer to residual risks with the following symbol:

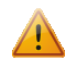

This symbol indicates that non-observance of the safety instructions is a danger for people that could lead to serious injury or  $\Box$  death and / or the possibility of damage.

#### **CE CONFORMITY**

The declaration is made by our company. You can send an email to support@adfweb.com or give us a call if you need it.

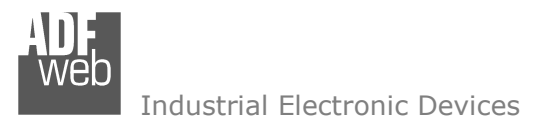

Page 4

Document code: MN67428\_ENG Revision 1.000 Page 4 of 36

of 36

## **EXAMPLE OF CONNECTION:**

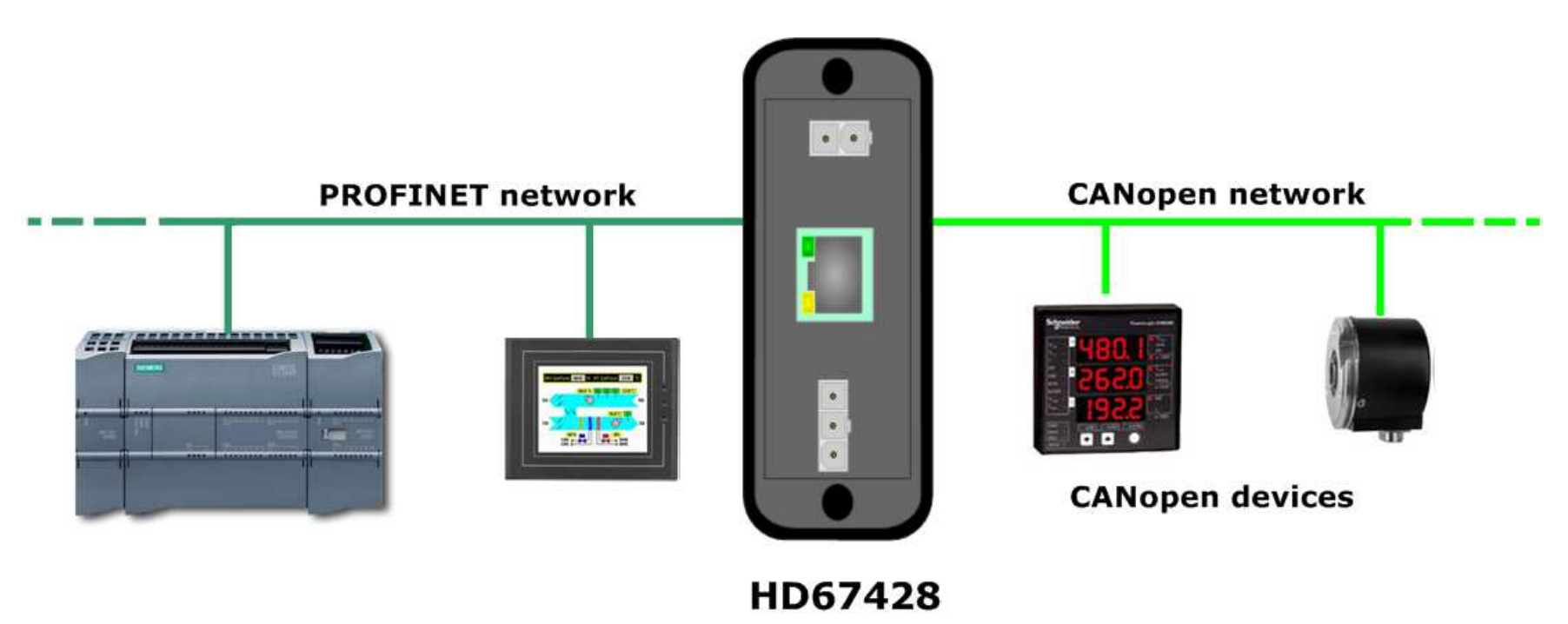

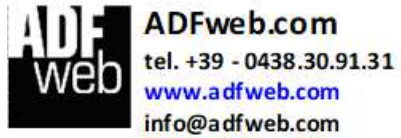

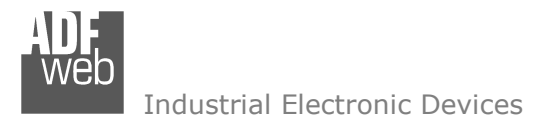

Page 5

Document code: MN67428 ENG Revision 1.000 Page 5 of 36

of 36

# **CONNECTION SCHEME:**

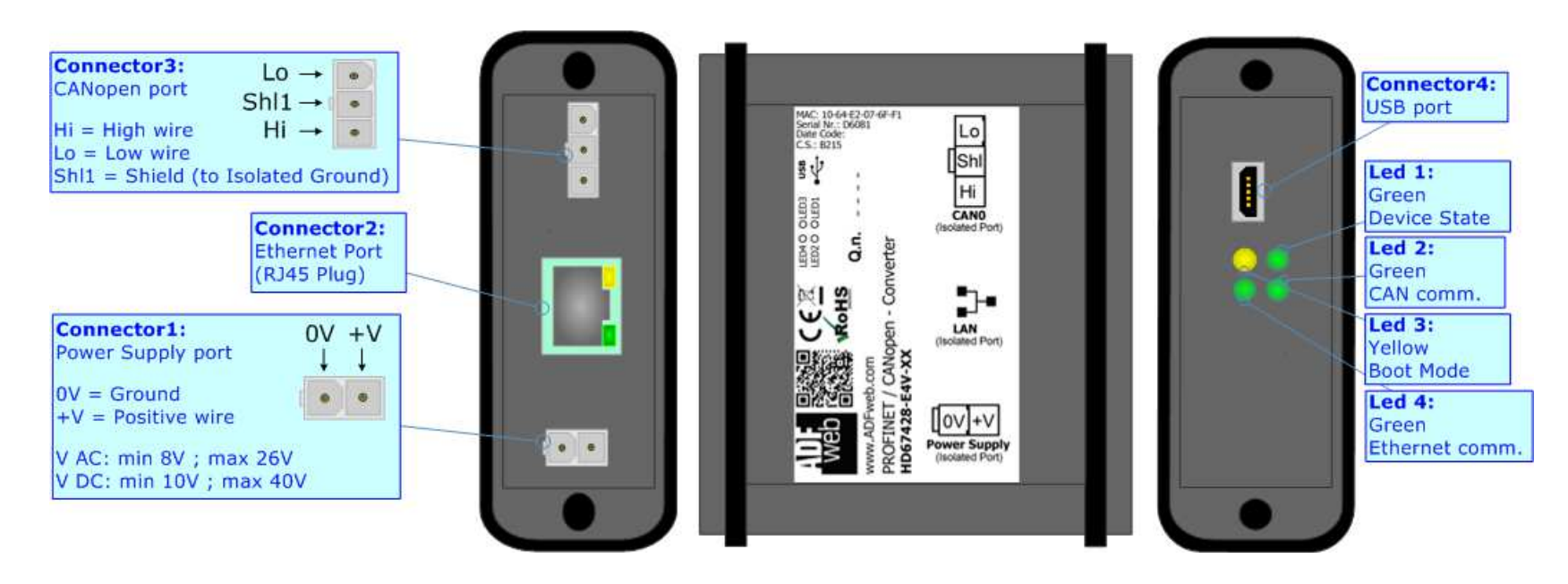

*Figure 1a: Connection scheme for HD67428-E4x-xx*

Page 6

Document code: MN67428 ENG Revision 1.000 Page 6 of 36

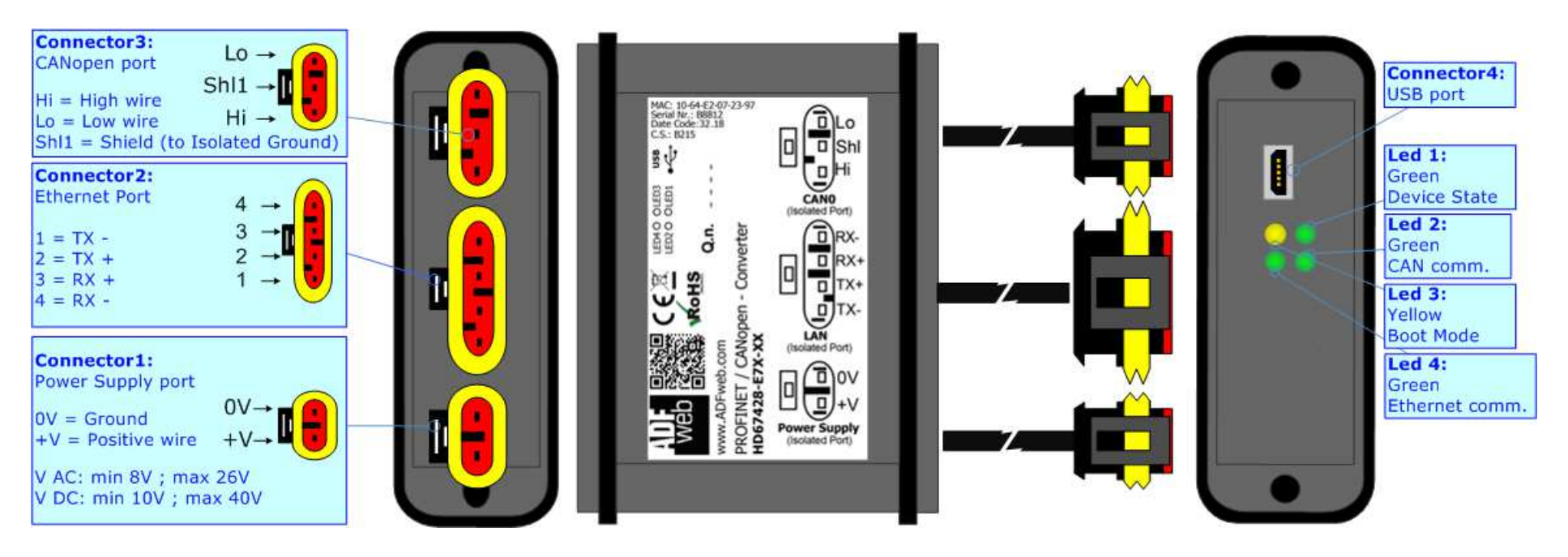

*Figure 1b: Connection scheme for HD67428-E7x-xx*

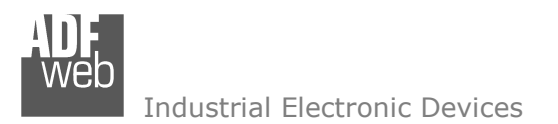

Document code: MN67428 ENG Revision 1.000 Page 7 of 36

of 36

Page 7

## **CHARACTERISTICS:**

The "**HD67428**" series are rugged devices used to interface CANopen devices with PROFINET network.

 With its particular enclosure, equipped with four fixing lugs, makes available the mounting of the device in any plane surface (horizontal, vertical, oblique).

 It is possible to have the device varnished or totally resined and also in both cases with "Mini-Fit®" connectors or "AMP SuperSeal 1.5" connectors. If is resined, the enclosure, like the "AMP SuperSeal 1.5" connectors, is waterproof.

All the four series have these characteristics:

- Triple 4kV isolation between Power Supply / PROFINET / CAN;
- Varnished / Resined (optionally);
- $\div$  Wide power supply input range: 8...26V AC | 10...40V DC;
- ← Mini-Fit® / AMP SuperSeal 1.5 connectors;
- $\div$  Metal enclosure with fixing lugs;
- $\div$  Possibility to use Metal hose clamps for fixing it without using lugs;
- $\div$  Microprocessor for data control;
- Wide temperature range: -40°C / 105°C (-40°F / 221°F).

### **CONFIGURATION:**

You need Compositor SW67428 software on your PC in order to perform the following:

- **►** Define the parameter of PROFINET line;
- **♦** Define the parameter of CANopen line;
- Determinate which PROFINET byte transfer in CANopen and vice versa;
- **→** Update the device.

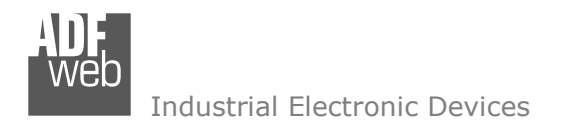

#### **POWER SUPPLY:**

V

The devices can be powered between a wide range of tensions. For more details see the two tables below.

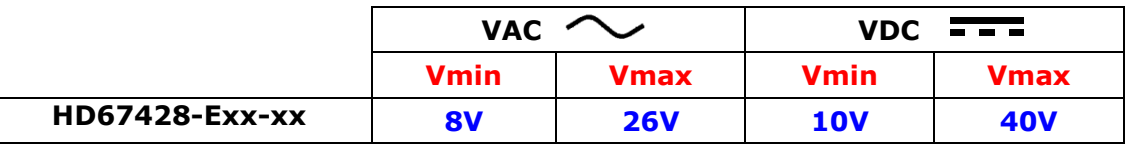

#### Consumption at 24V DC:

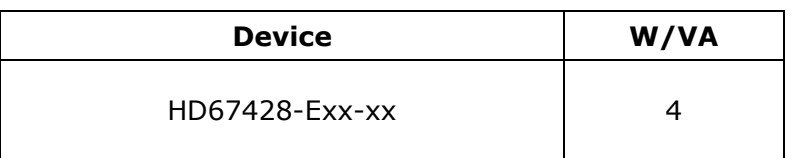

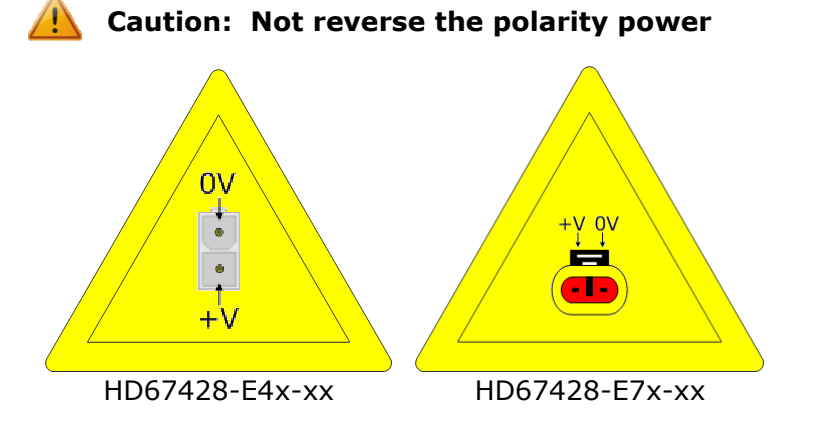

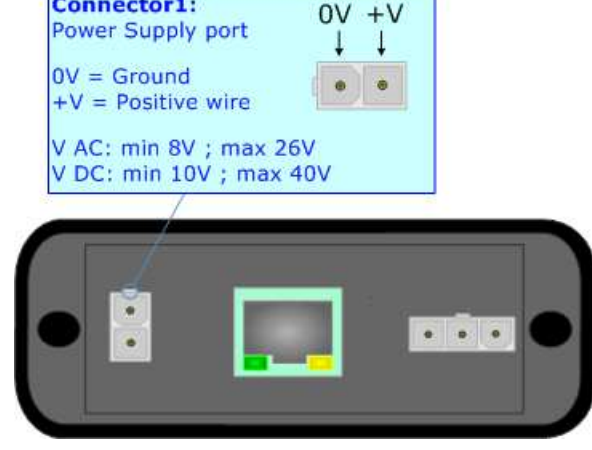

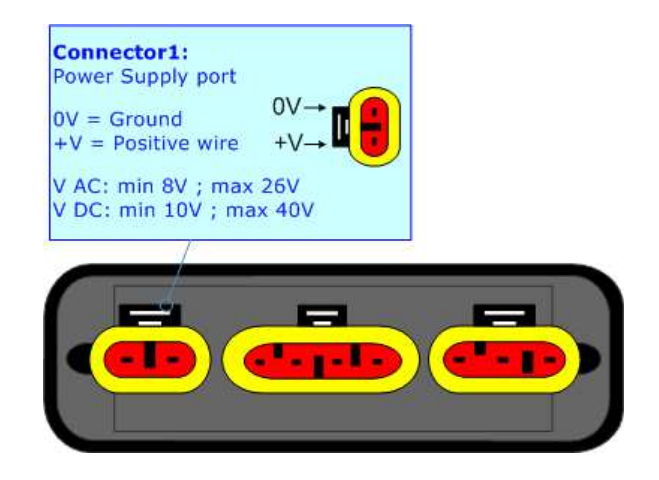

Note: It is possible to use also negative tensions. In this case the polarity must be inverted.

User Manual **PROFINET / CANopen - Converter**

Page 8

Document code: MN67428 ENG Revision 1.000 Page 8 of 36

Connector1:

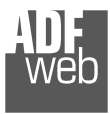

Document code: MN67428\_ENG Revision 1.000 Page 9 of 36 Page 9

of 36

# **LEDS:**

The device has got four LEDs that are used to give information of the functioning status. The various meanings of the LEDs are described in the table below.

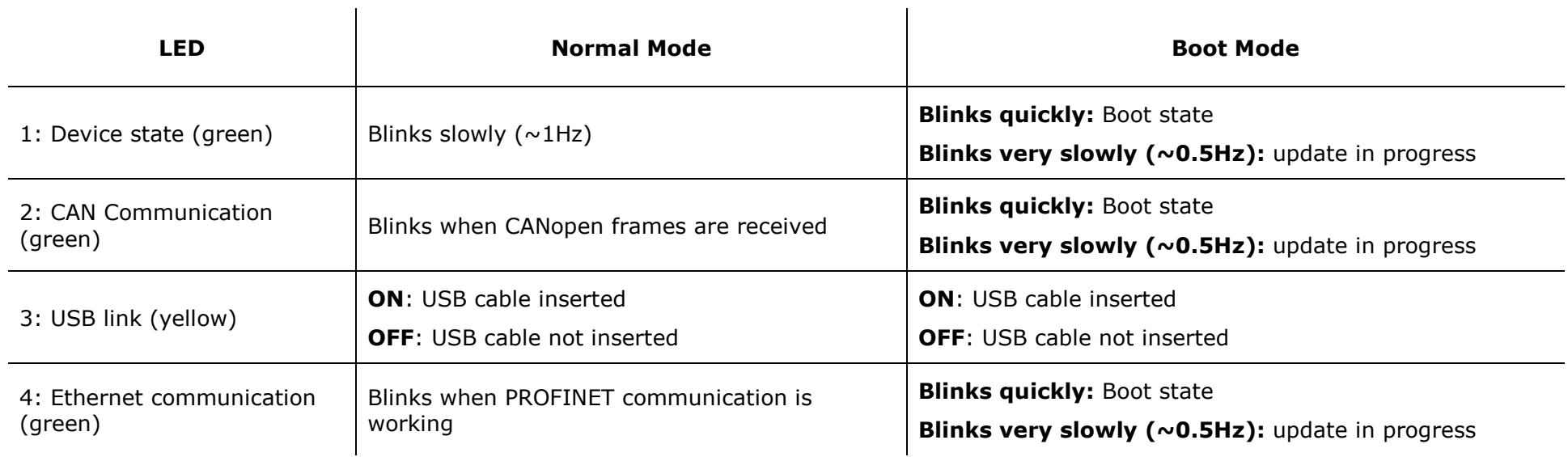

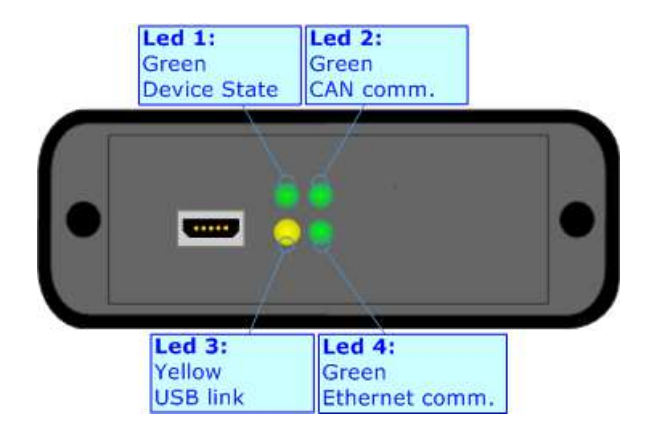

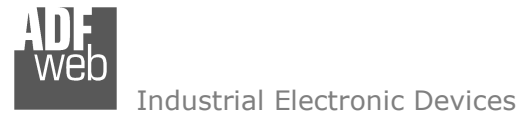

Document code: MN67428 ENG Revision 1.000 Page 10 of 36 Page 10

of 36

#### **CANopen:**

The connection of CANopen in the HD67428-E4x-xx device must be made with a 3way MiniFit Female connector. The pinout of Male Mini-Fit connector of the board is at right side of the page.

The connection of CANopem in the HD67428-E7x-xx device must be made with a AMP SuperSeal 1.5 Male connector. The pinout of Female connector of the board is at right side of the page.

The termination of CANopen line, with a  $120\Omega$  resistor, in the HD67428-Exx-xx is made internally of the device; when the order is performed. If the device have the CANopen terminated the code is the follow: HD67428-Exx-Yx; otherwise is this other: HD67428-Exx-Nx.

Cable characteristics:

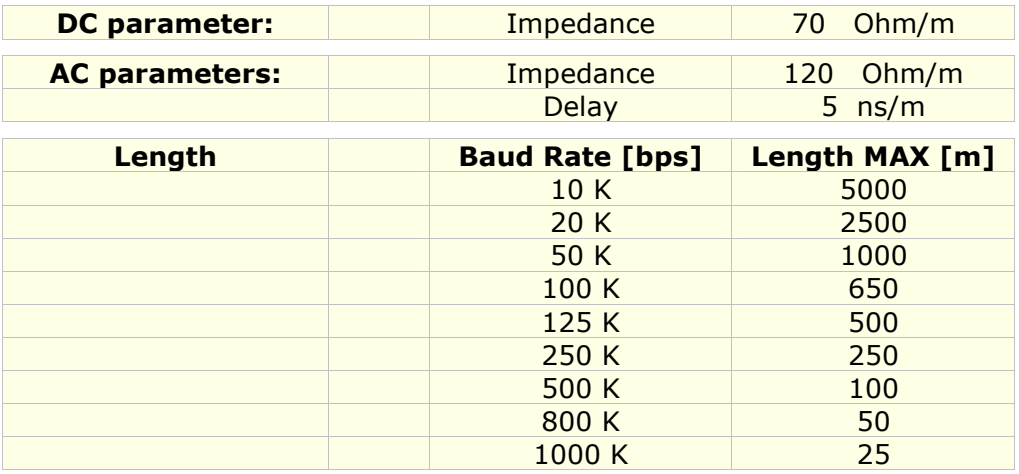

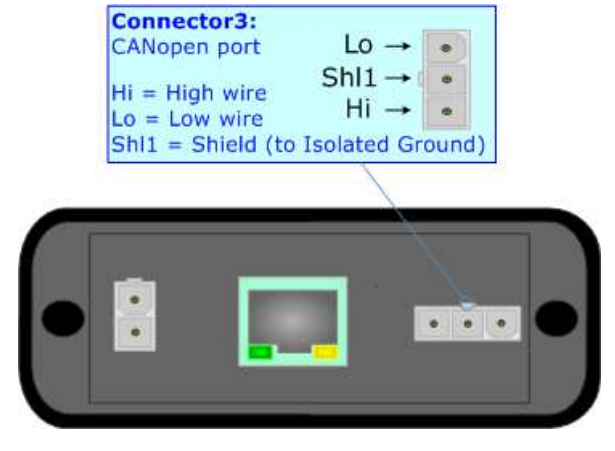

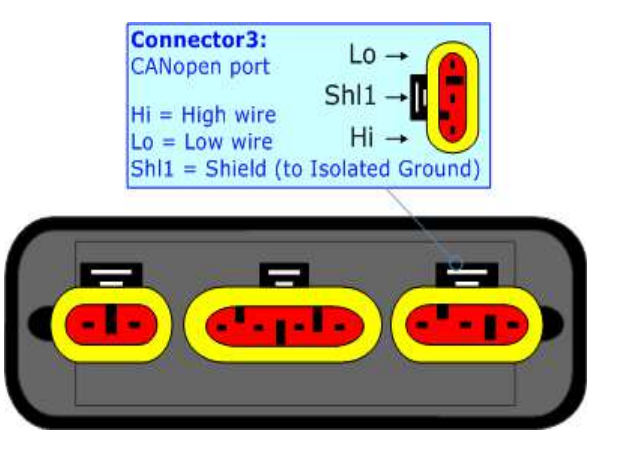

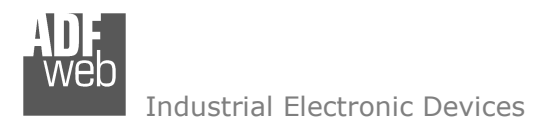

### **ETHERNET:**

The connection of Ethernet in the HD67428 device must be made with at least a Category 5E cable. The maximum length of the cable should not exceed 100m. The cable has to conform to the T568 norms relative to connections in cat.5 up to 100 Mbps. To connect the device to an Hub/Switch is recommended the use of a straight cable, to connect the device to a PC/PLC/other is recommended the use of a cross cable.

The connection of Ethernet in the HD67428-E4x-xx device must be made with RJ45 connector.

The connection of the Ethernet in the HD67428-E7x-xx device must be made with a AMP SuperSeal 1.5 Male connector. The pinout of Female connector of the board is at right side of the page.

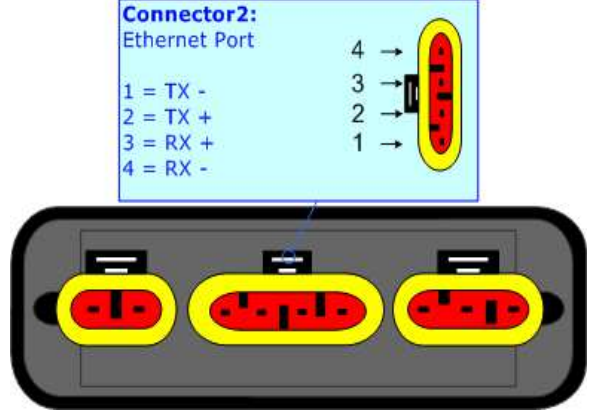

#### **USB:**

The USB port is used to start the converter in Boot Mode. It is necessary to use a Micro USB type B cable.

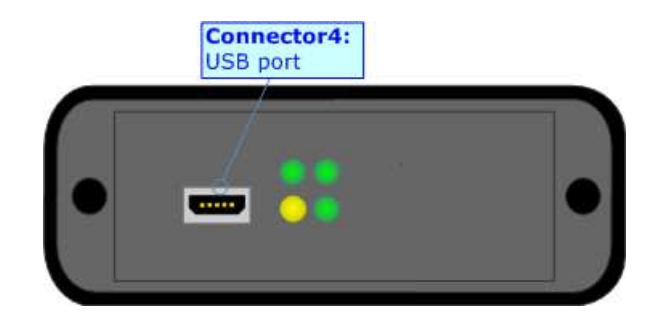

Document code: MN67428 ENG Revision 1.000 Page 11 of 36 Page 11

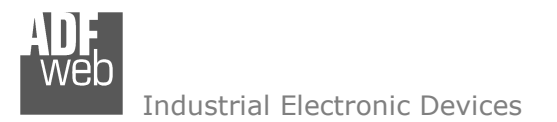

Document code: MN67428 ENG Revision 1.000 Page 12 of 36 Page 12

of 36

#### **USE OF COMPOSITOR SW67428:**

To configure the Converter, use the available software that runs with Windows called SW67428. It is downloadable on the site www.adfweb.com and its operation is described in this document. *(This manual is referenced to the last version of the software present on our web site)*. The software works with MSWindows (XP, Vista, Seven, 8, 10; 32/64bit).

When launching the SW67428, the window below appears (Fig. 2).

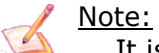

It is necessary to have installed .Net Framework 4.

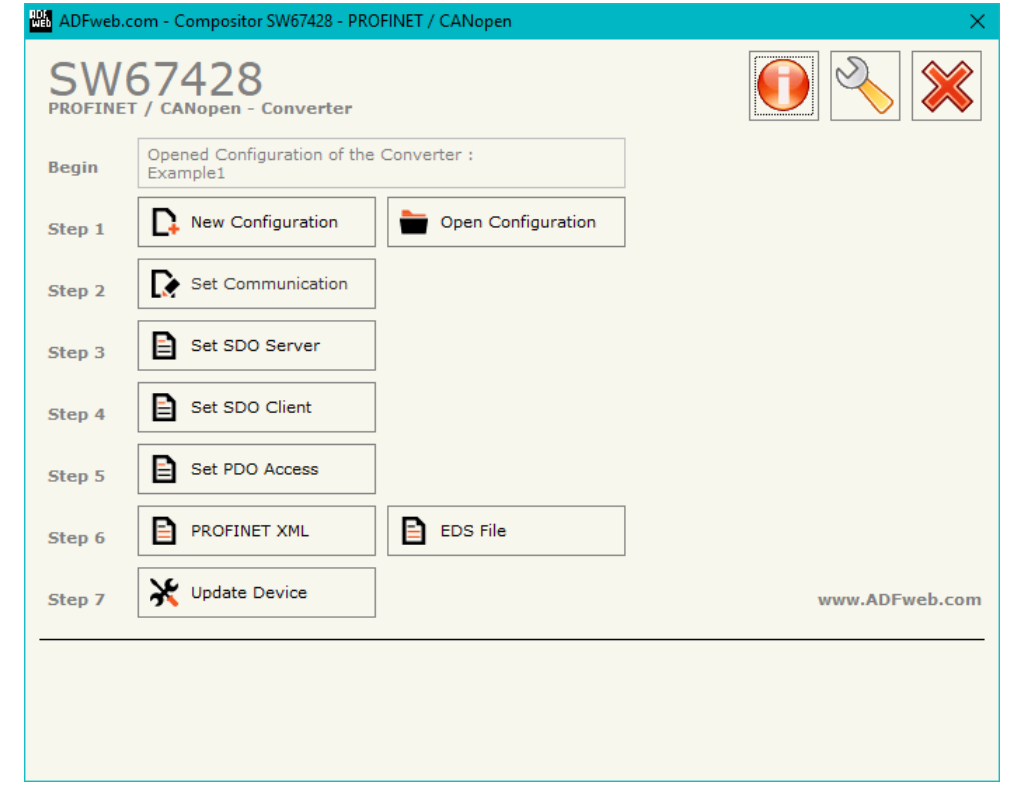

*Figure 2: Main window for SW67428*

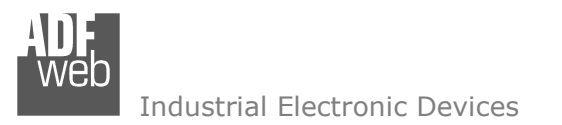

# **NEW CONFIGURATION / OPEN CONFIGURATION:**

The "**New Configuration**" button creates the folder which contains the entire device's configuration.

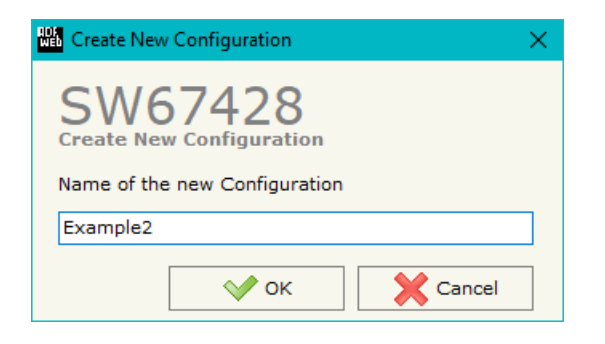

A device's configuration can also be imported or exported:

- To clone the configurations of a programmable "PROFINET / CANopen Converter" in order to configure another device in the same manner, it is necessary to maintain the folder and all its contents;
- $\overline{\phantom{a}}$  To clone a project in order to obtain a different version of the project, it is sufficient to duplicate the project folder with another name and open the new folder with the button "**Open Configuration**".

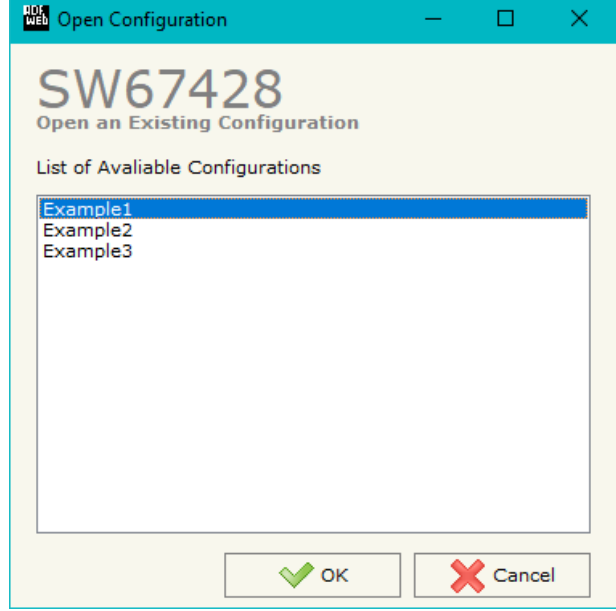

Document code: MN67428 ENG Revision 1.000 Page 13 of 36 Page 13

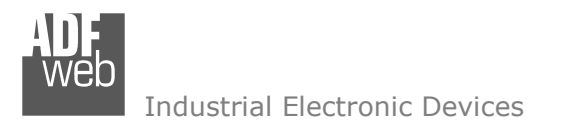

Document code: MN67428 ENG Revision 1.000 Page 14 of 36 Page 14

of 36

### **SOFTWARE OPTIONS:**

By pressing the "**Settings**" (  $\Box$ ) button there is the possibility to change the language of the software and check the updatings for the compositor.

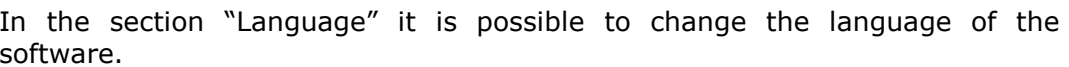

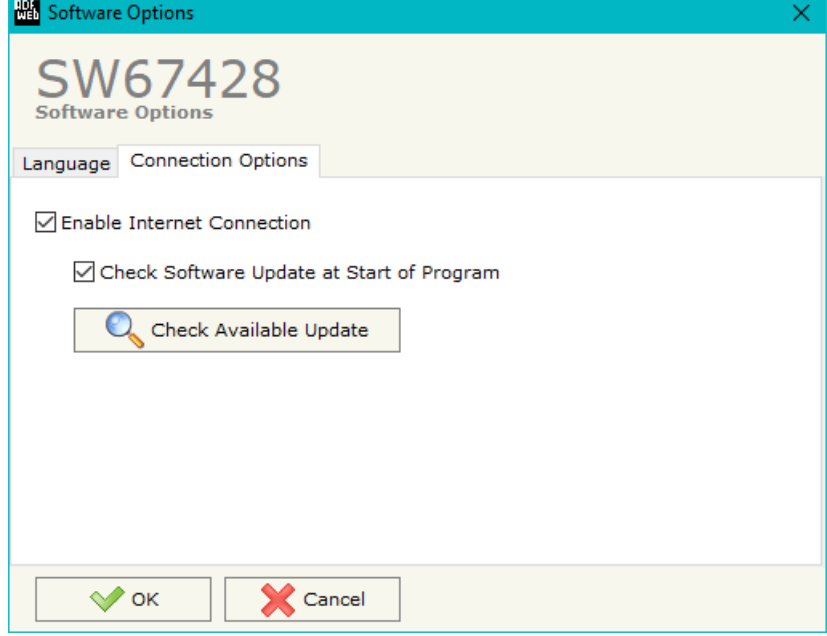

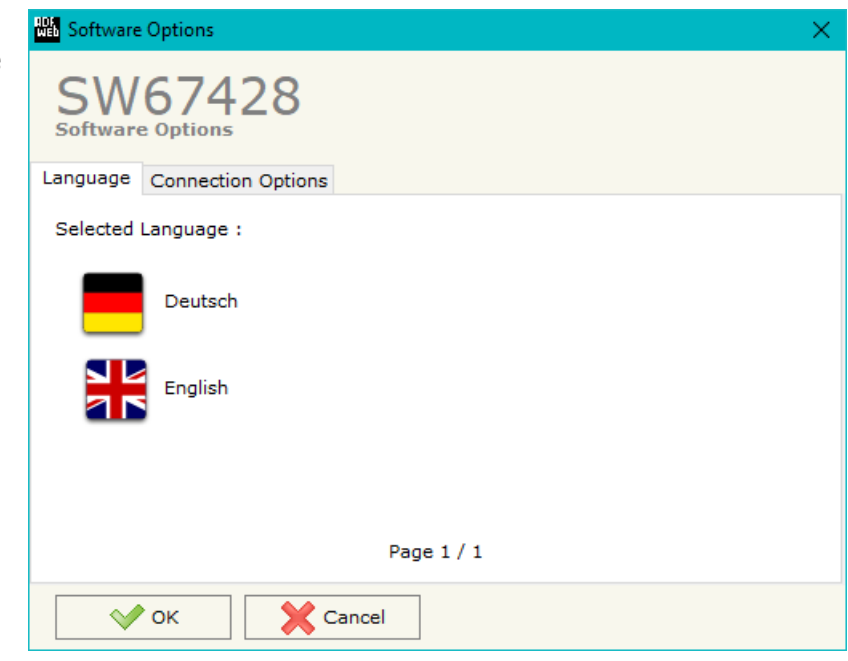

In the section "Connection Options", it is possible to check if there are some updatings of the software compositor in ADFweb.com website. Checking the option "**Check Software Update at Start of Program**", the SW67428 checks automatically if there are updatings when it is launched.

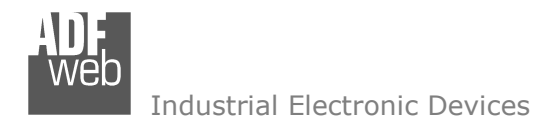

Document code: MN67428\_ENG Revision 1.000 Page 15 of 36 Page 15

of 36

#### **SET COMMUNICATION:**

This section define the fundamental communication parameters of two buses, CANopen and PROFINET.

By Pressing the "**Set Communication**" button from the main window of SW67428 (Fig. 2) the window "Set Communication" appears (Fig. 3).

The meaning of the fields of "PROFINET" are:

- In the field "**IP ADDRESS**" the IP address to assign to the converter is defined;
- In the field "**SUBNET Mask**" the SubNet Mask of the converter is defined;
- In the field "**GATEWAY**" the default gateway of the network is defined. This feature can be enabled or disabled pressing the Check Box field. This feature is used for going out of the net;
- In the field "**Tunneling Port**" the port to use for the "Tunneling mode" is defined (see page 25 for more details);
- In the field "**PROFINET Name of Station**" the name of PROFINET side of the converter is defined;
- In the field "**Number Byte IN**" the number of byte from the PROFINET Master to the converter is defined (it is possible to use up to 1439 byte);
- In the field "**Number Byte OUT**" the number of byte from the converter to the PROFINET Master is defined (it is possible to use up to 1439 byte).

The means of the fields for the "CANopen" section are:

- **→** In the field "**Device ID**" the ID of the CANopen side is defined;
- In the field "**Baud Rate**" the data rate of the CANopen line is defined;
- In the field "**Set Operational State at Start-Up**" the state of the CANopen is defined. I.e. If it is checked the board starts in Operational State, else it starts in Pre-Operational;
- In the field "**Network Start at Start-Up**" the state of the CANopen network is defined. I.e. If it is checked the board sends a command to set the Operational State of all the devices present in the network, after the time defined in the "Delay" field;
- **EXP** In the field "**Delay (s)**" the delay before sending the "Start" command for the CANopen is defined;

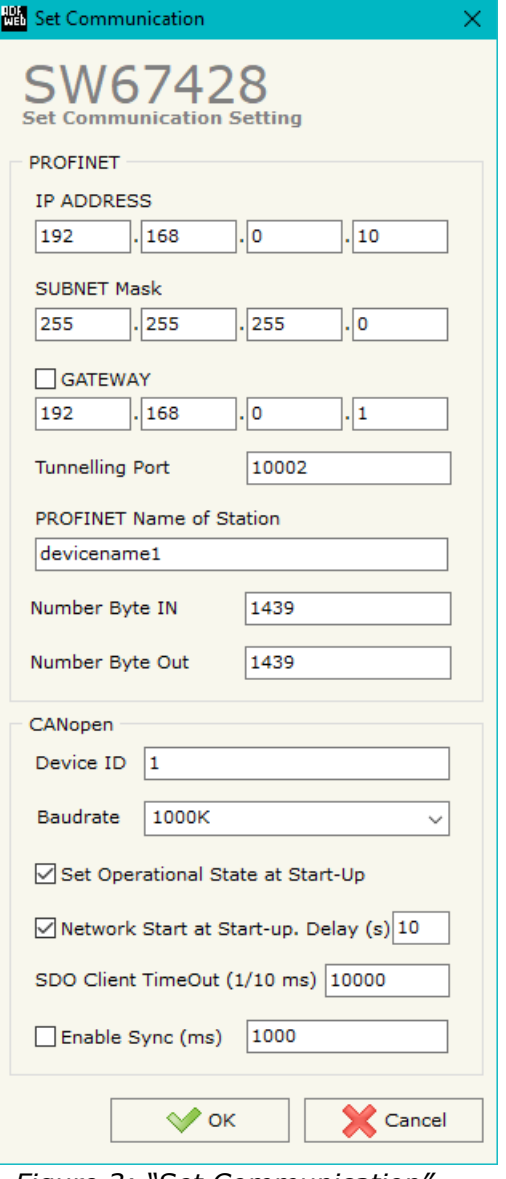

*Figure 3: "Set Communication" window*

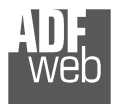

Document code: MN67428\_ENG Revision 1.000 Page 16 of 36 Page 16

of 36

Industrial Electronic Devices

- **The the field "SDO Client TimeOut (1/10 ms)"** the maximum time that the device attends for the answer from the Slave interrogated is defined;
- If the field "**Enable Sync (ms)**" is checked and a time is defined, the converter can send cyclically a SYNC message to the CANopen network.

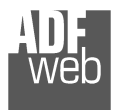

#### **SET SDO SERVER:**

By pressing the "**Set SDO Server**" button from the main window for SW67428 (Fig. 2) the window "Set SDO Server Access" appears (Fig. 4).

This window is made to create the SDO in read or write in the CANopen side, and to indicate which byte areassociated to these SDOs.

It is divided in two parts, the "SDO in read" and the "SDO in Write".

 The first part is used to read, using the SDO, the data arrived from the PROFINET Master. The second is used to write, using SDO, the data that will be sent to the PROFINET Master.

The data of the columns have the following meanings:

- $\div$  In the field "**Index**" the address of the SDO is defined;
- In the field "**SubIndex**" the second address of the SDO is defined;
- If the field "**N Byte**" the dimension of the SDO is defined (it can be 1, 2 or 4);
- In the field "**Address Byte1**" insert the address of the PROFINET arrays where read/write first byte of the SDO;
- In the field "**Address Byte2**" insert the address of the PROFINET arrays where read/write second byte of the SDO (only if N Byte is 2 or  $4$ );
- In the field "**Address Byte3**" insert the address of the PROFINET arrays where read/write third byte of the SDO (only if N Byte is 4);
- In the field "**Address Byte4**" insert the address of the PROFINET arrays where read/write fourth byte of the SDO (only if N Byte is4);
- In the field "**Mnemonic**" the description for the SDO is defined.

of 36

Document code: MN67428 ENG Revision 1.000 Page 17 of 36 Page 17

|                              | Set SDO Server Access |                        |                |                  |                  |                        |                  |                 | □ | ×            |
|------------------------------|-----------------------|------------------------|----------------|------------------|------------------|------------------------|------------------|-----------------|---|--------------|
|                              | SW67428               |                        |                |                  |                  |                        |                  |                 |   |              |
| <b>Set SDO Server Access</b> |                       |                        |                |                  |                  |                        |                  |                 |   |              |
| SDO in Read SDO in Write     |                       |                        |                |                  |                  |                        |                  |                 |   |              |
| N°                           | <b>Index</b>          | <b>SubIndex N Byte</b> |                | <b>Add Byte1</b> | <b>Add Byte2</b> | <b>Add Byte3</b>       | <b>Add Byte4</b> | <b>Mnemonic</b> |   | ۸            |
| 1                            | 0x3000                | 0x00                   | 4              | o                |                  | $\overline{2}$         | 3                | PPM             |   |              |
| 2                            | 0x2500                | 0x00                   | $\overline{2}$ | $\overline{4}$   | 5                |                        |                  | Temperature     |   |              |
| з                            | 0x2600                | 0x00                   | 1              | 6                |                  |                        |                  | <b>Umidity</b>  |   |              |
| 4                            |                       |                        |                |                  |                  |                        |                  |                 |   |              |
| 5                            |                       |                        |                |                  |                  |                        |                  |                 |   | $\checkmark$ |
|                              | $\curvearrowright$ ok |                        | Cancel         | 邼                | Delete Row       | 國<br><b>Insert Row</b> |                  |                 |   |              |

*Figure 4: "Set SDO Server Access" window*

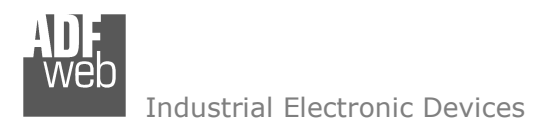

Document code: MN67428\_ENG Revision 1.000 Page 18 of 36 Page 18

of 36

### **SET SDO CLIENT:**

By pressing the "**Set SDO Client**" button from the main window for SW67428 (Fig. 2) the window "Set SDO Client Access" appears (Fig. 5aand 5b).

With the SDO Client the HD67428 Gateway can read and/or write the data from other devices connected in the network CANopen.

It is divided in two parts, the " SDO Read" and the "SDO Write". The first part is used to read, using the SDO, the data in another device and then put them in the PROFINET array. The second part is used to write, using the SDO, the data present in the PROFINET array to others CANopen devices.

The data of the columns in the "SDO Read" have the following meanings:

- **→** In the field "**Device ID**" insert the ID of the device to read;
- **→** In the field "**Index**" the address for the SDO is defined;
- **→** In the field "**SubIndex**" the second address for the SDO is defined;
- In the field "**N Byte**" the dimension of the SDO is defined (it can be 1, 2, or 4);
- In the field "**Poll Time**" insert the cyclic time to make this request;
- In the field "**Address Byte1**" the address of the PROFINET array where coping the first byte of the SDO read is defined;

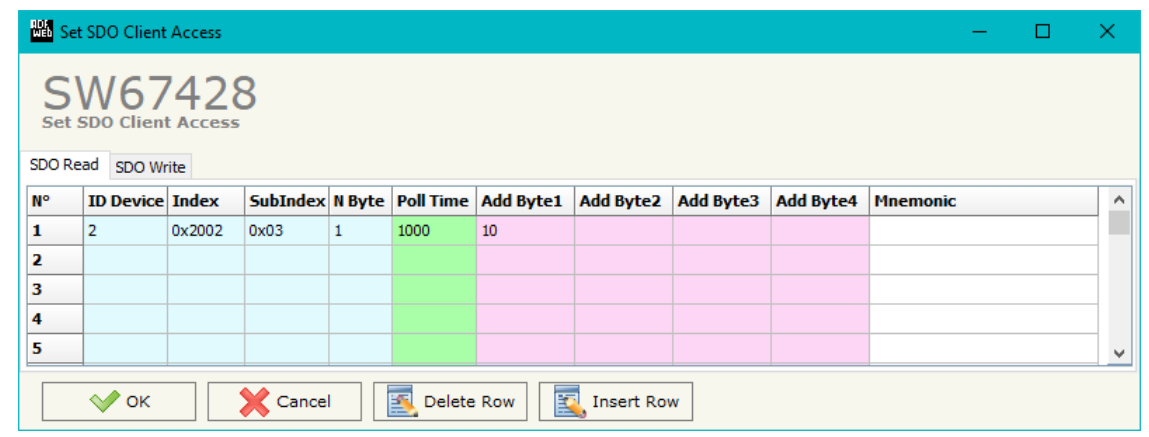

*Figure 5a: "Set SDO Client Access – SDO Read" window*

- + In the field "Address Byte2" the address of the PROFINET array where coping the second byte of the SDO read is defined (only if N Byte is 2 or 4);
- $\bullet$  In the field "Address Byte3" the address of the PROFINET array where coping the third byte of the SDO read is defined (only if N Byte is 4);
- → In the field "Address Byte4" the address of the PROFINET array where coping the fourth byte of the SDO read is defined (only if N Byte is 4);
- In the field "**Mnemonic**" the description for the SDO is defined.

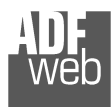

The data of the columns in the "SDO Write" have thefollowing meanings:

- In the field "**Device ID**" insert the ID of the device to write;
- In the field "**Index**" the address for the SDO is defined;
- In the field "**SubIndex**" the second address for the SDO is defined;
- In the field "**N Byte**" the dimension of the SDO is defined (it can be 1, 2, or 4);
- In the field "**Poll Time**" insert the cyclic time to make this request;
- If the field "**On Change**" is checked, the gateway sends the Write SDO request when the data change the value;
- In the field "**Address Byte1**" the address of the PROFINET array where reading the first byte of the SDO write is defined;
- In the field "**Address Byte2**" the address of the PROFINET array where reading the second byte of the SDO write is defined (only if N Byte is 2 or 4);
- In the field "**Address Byte3**" the address of the PROFINET array where reading the third byte of the SDO write is defined (only if N Byte is 4);
- **→** In the field "**Address Byte4**" the address of the PROFINET array where reading the fourth byte of the SDO write is defined (only if N Byte is 4);
- In the field "**Mnemonic**" the description for the SDO is defined.

# User Manual **PROFINET / CANopen - Converter**

Document code: MN67428 ENG Revision 1.000 Page 19 of 36 Page 19

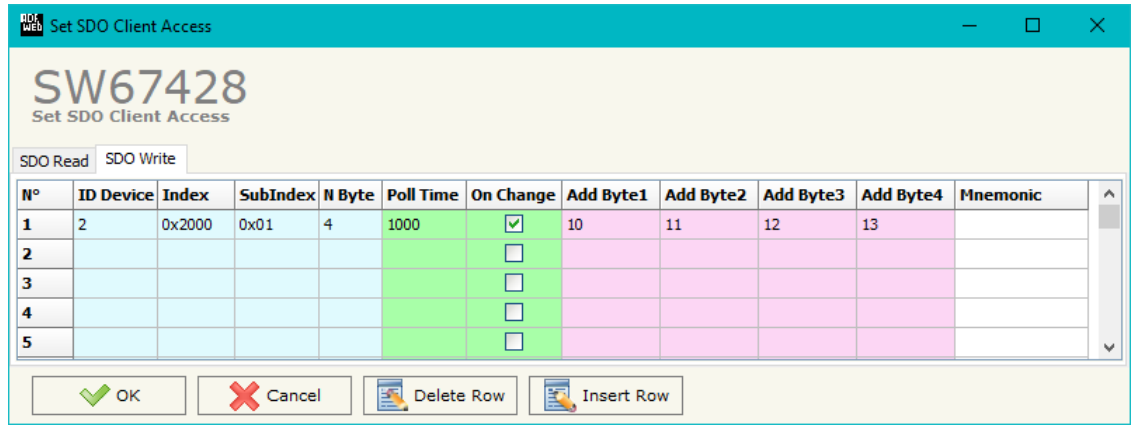

*Figure 5b: "Set SDO Client Access – SDO Write" window*

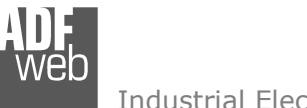

Document code: MN67428 ENG Revision 1.000 Page 20 of 36 Page 20

of 36

## **SET PDO ACCESS:**

By pressing the "**Set PDO Access**" button from the main window for SW67428 (Fig. 2) the window "Set PDO Access" appears (Fig. 6a and 6b).

This window is made to create the Receive and the Transmit PDO in the CANopen side, and to indicate which bytes are associated to these PDO.

 It is divided in two parts, the " Receive PDO" and the " Transmit PDO ". The first part is used to receive PDO in the CANopen network and copy the data in the PROFINET array. The second part is used to transmit PDO in the CANopen network with the data of PROFINET array.

The data of the columns in the "Receive PDO" have the following meanings:

- **→** In the Field "**Cob-ID**" the address for the PDO is defined;
- In the Field "**Dimension**" the dimension of the PDO is defined (it can be between 1 and 8);
- In the Field "**Add B1**" the first byte where the data will be saved in the PROFINET array is defined;
- **→** In the Field "**Add B2**" the second byte where the data will be saved in the PROFINET array is defined (only if **Dimension** > 1);
- In the Field "**Add B3**" the third byte where the data will be saved in the PROFINET array is defined (only if **Dimension** > 2);

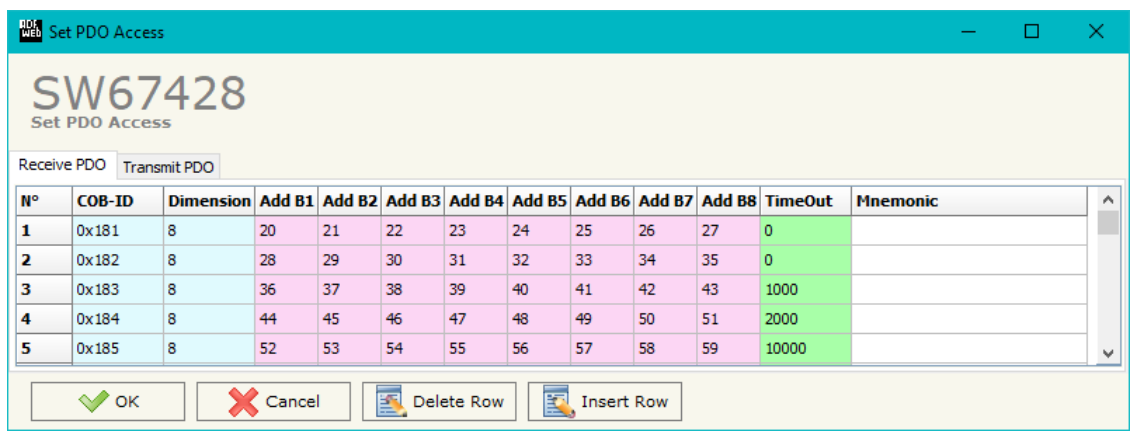

*Figure 6a: "Set PDO Access – Receive PDO" window*

- In the Field "**Add B4**" the fourth byte where the data will be saved in the PROFINET array is defined (only if **Dimension** > 3);
- In the Field "**Add B5**" the fifth byte where the data will be saved in the PROFINET array is defined (only if **Dimension** > 4);
- In the Field "**Add B6**" the sixth byte where the data will be saved in the PROFINET array is defined (only if **Dimension** > 5);
- In the Field "**Add B7**" the seventh byte where the data will be saved in the PROFINET array is defined (only if **Dimension** > 6);
- In the Field "**Add B8**" the eighth byte where the data will be saved in the PROFINET array is defined (only if **Dimension** > 7);
- The field "**TimeOut**" is used for put at zero the data into PROFINET if the PDO doesn't arrive with a frequency less than the time expressed in the field. If the value in the field is 0, it means that you don't want to use this feature, and so the value is never deleted;
- In the field "**Mnemonic**" the description for the PDO is defined.

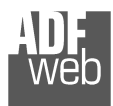

The data of the columns in the "Transmit PDO" have the following meanings:

- **→** In the Field "Cob-ID" the address for the PDO is defined;
- In the Field "**Dimension**" the dimension of the PDO is defined (it can be between 1 and 8);
- $\div$  In the Field "Add B1" the first byte where the data will be loaded in the PROFINET array is defined;
- **EXP** In the Field "Add B2" the second byte where the data will be loaded in the PROFINET array is defined (only if **Dimension** > 1);
- In the Field "**Add B3**" the third byte where the data will be loaded in the PROFINET array is defined (only if **Dimension** > 2);

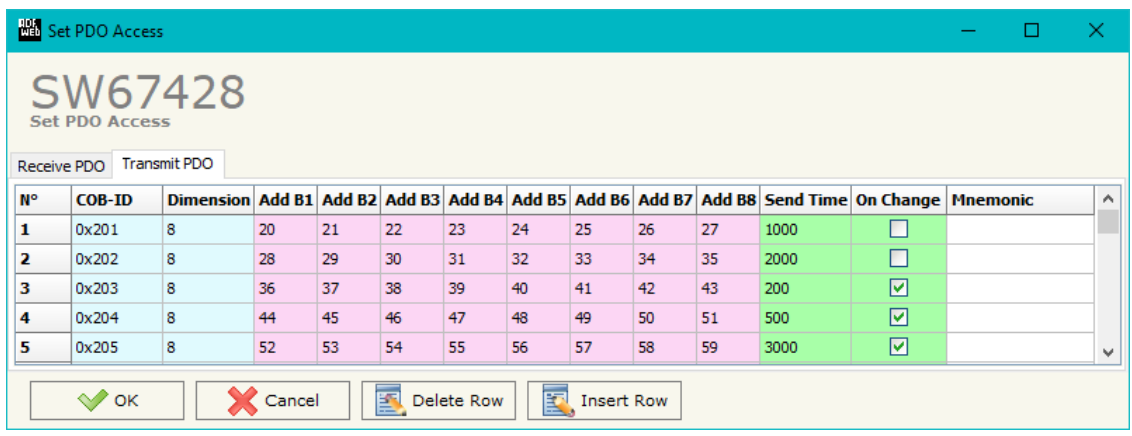

*Figure 6b: "Set PDO Access – Transmit PDO" window*

- In the Field "**Add B4**" the fourth byte where the data will be loaded in the PROFINET array is defined (only if **Dimension** > 3);
- In the Field "**Add B5**" the fifth byte where the data will be loaded in the PROFINET array is defined (only if **Dimension** > 4);
- In the Field "**Add B6**" the sixth byte where the data will be loaded in the PROFINET array is defined (only if **Dimension** > 5);
- In the Field "**Add B7**" the seventh byte where the data will be loaded in the PROFINET array is defined (only if **Dimension** > 6);
- In the Field "**Add B8**" the eighth byte where the data will be loaded in the PROFINET array is defined (only if **Dimension** > 7);
- In the Field "**Send Time** " insert the interval used to send the PDO. The time is in milliseconds;
- If the field "**On Change**" is checked, the gateway send the Transmit PDO when the data change the value;
- In the field "**Mnemonic**" the description for the PDO is defined.

User Manual **PROFINET / CANopen - Converter**

Document code: MN67428 ENG Revision 1.000 Page 21 of 36 Page 21

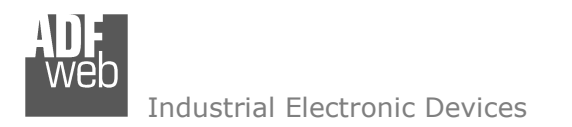

Document code: MN67428\_ENG Revision 1.000 Page 22 of 36 Page 22

of 36

### **PROFINET XML:**

By Pressing the "**PROFINET XML**" button from the main window for SW67428 (Fig. 2) it is possible to generate the xml file to be imported into the master PROFINET.

#### **EDS FILE:**

By Pressing the "**EDS FILE**" button from the main window for SW67428 (Fig. 2) it is possible to generate the EDS file to be imported into the master CANopen.

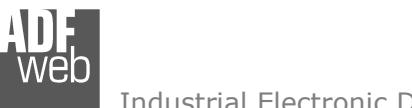

#### **UPDATE DEVICE:**

# User Manual **PROFINET / CANopen - Converter**

Document code: MN67428 ENG Revision 1.000 Page 23 of 36

of 36

Page 23

### By pressing the "**Update Device**" button, it is possible to load the created Configuration into the device; and also the Firmware, if necessary.

If you don't know the actual IP address of the device you have to use this procedure:

- Connect the USB cable;
- Connect the Ethernet cable;
- Turn ON the converter:
- Insert the IP "**192.168.2.205**";
- **★** Press the "**Ping**" button, "Device Found! must appear";
- Press the "**Next**" button;
- $\bullet$  Select which operations you want to do:
- Press the "**Execute update firmware**" button to start the upload;
- When all the operations are "OK", the updating is done;
- $\bullet$  Remove the USB cable:

If you know the actual IP address of the device, you have to use this procedure:

- Turn ON the Device with the Ethernet cable inserted;
- $\bullet$  Insert the actual IP of the Converter;
- Press the "**Ping**" button, must appear "Device Found!";
- Press the "**Next**" button;
- $\bullet$  Select which operations you want to do;
- Press the "**Execute update firmware**" button to start the upload;
- $\blacktriangleright$  When all the operations are "OK" the device automatically goes at Normal Mode.

At this point the configuration/firmware on the device is correctly updated.

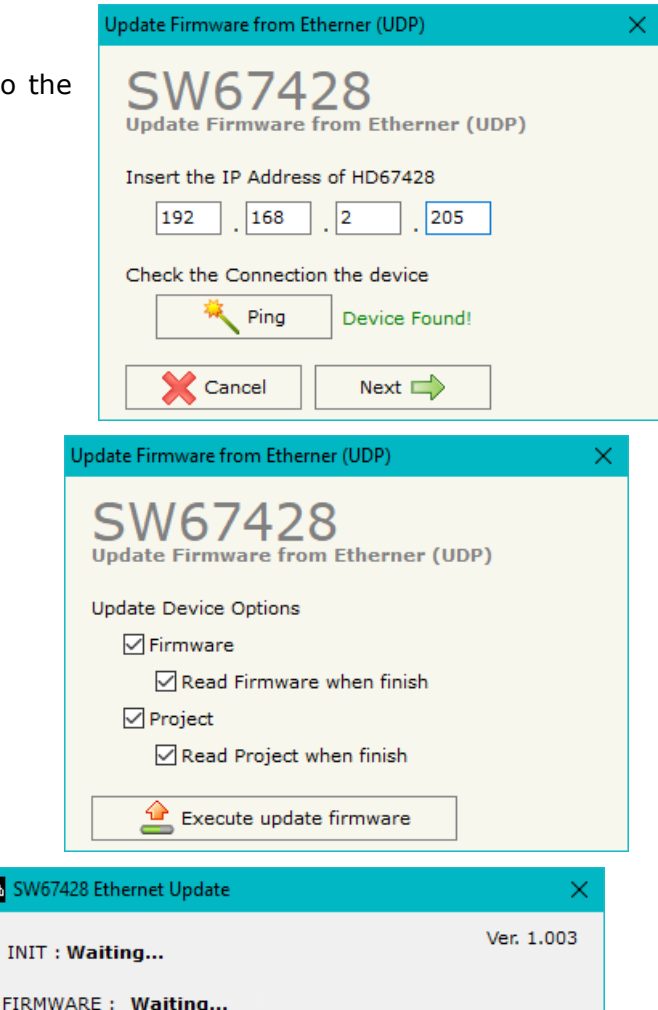

PROJECT: Waiting...

图 SW6

**INIT** 

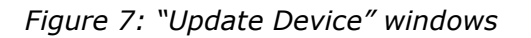

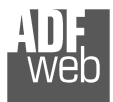

Document code: MN67428 ENG Revision 1.000 Page 24 of 36 Page 24

**WA CW67428 Ethernet Undet** 

of 36

# Note:

 When you install a new version of the software, if it is the first time it is better you do the update of the Firmware in the HD67428 device.

# Note:

When you receive the device, for the first time, you also have to update the Firmware in the HD67428 device.

# Warning:

 If Fig. 8 appears when you try to do the Update try these points before seeking assistance:

- $\div$  Try to repeat the operations for the updating;
- $\div$  Try with another PC;
- $\div$  Try to restart the PC;
- Check the LAN settings;

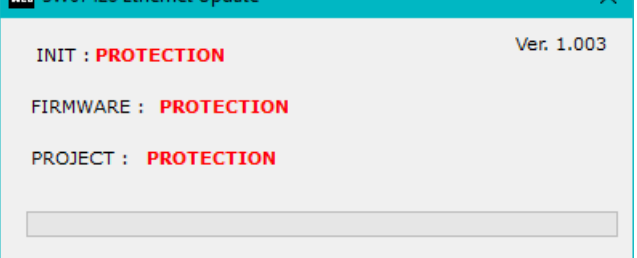

- $*$  If you are using the program inside a Virtual Machine, try to use in the main Operating System;
- If you are using Windows Seven, Vista, 8 or 10 make sure that you have the *Figure 8: "Protection" window* administrator privileges;
- In case you have to program more than one device, using the "UDP Update", you have to cancel the ARP table every time you connect a new device on Ethernet. For do this you have to launch the "Command Prompt" and write the command "arp -d". Pay attention that with Windows Vista, Seven, 8, 10 you have to launch the "Command Prompt" with Administrator Rights;
- + Pay attention at Firewall lock.

In the case of HD67428 you have to use the software "SW67428": www.adfweb.com\download\filefold\SW67428.zip.

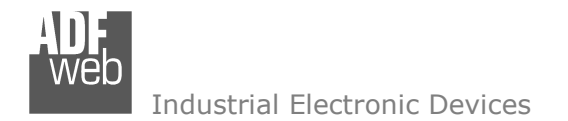

Document code: MN67428 ENG Revision 1.000 Page 25 of 36 Page 25

of 36

#### **SENDING ASYNCHRONOUS CAN MESSAGES FROM ETHERNET**

The converter allows to send asynchronous CAN messages (for example a NMT message) directly from Ethernet to CANopen. The Ethernet message to send to the converter must have this structure:

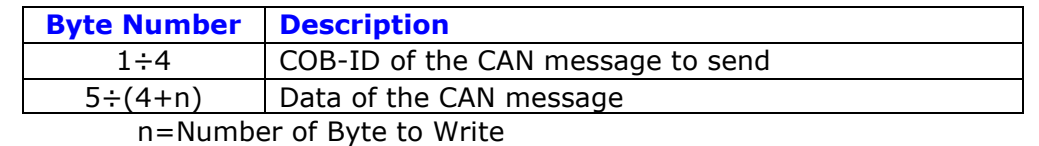

To choose the type of CAN (2.0A or 2.0B) of the frame that the converter will send, it is necessary to put the most significant bit of the byte  $1$  to:

- 0: CAN 2.0A;
- 1: CAN 2.0B.

To send a CAN message from Ethernet to CAN, it is necessary to send the UDP message to the tunneling port of the converter.

Example:

```
We want to send the CAN message with these characteristics: 
CAN Type=2.0A; Frame: Cob_ID=0x0000; Data=0x0105.
```
So the string of hexadecimal numbers to be send to the converter is: [00][00][00][00][01][05].

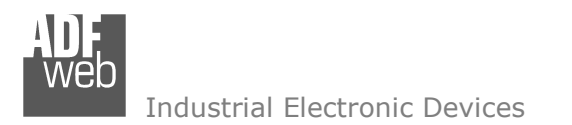

Document code: MN67428 ENG Revision 1.000 Page 26 of 36 Page 26

of 36

## **PLC CONFIGURATION:**

The configuration and commissioning of the PROFINET Converter as described on the following pages was accomplished with the help of the TIA Portal V12-software by Siemens. In the case of using a control system from another supplier, refer to attend to the associated documentation.

These are the steps to follow:

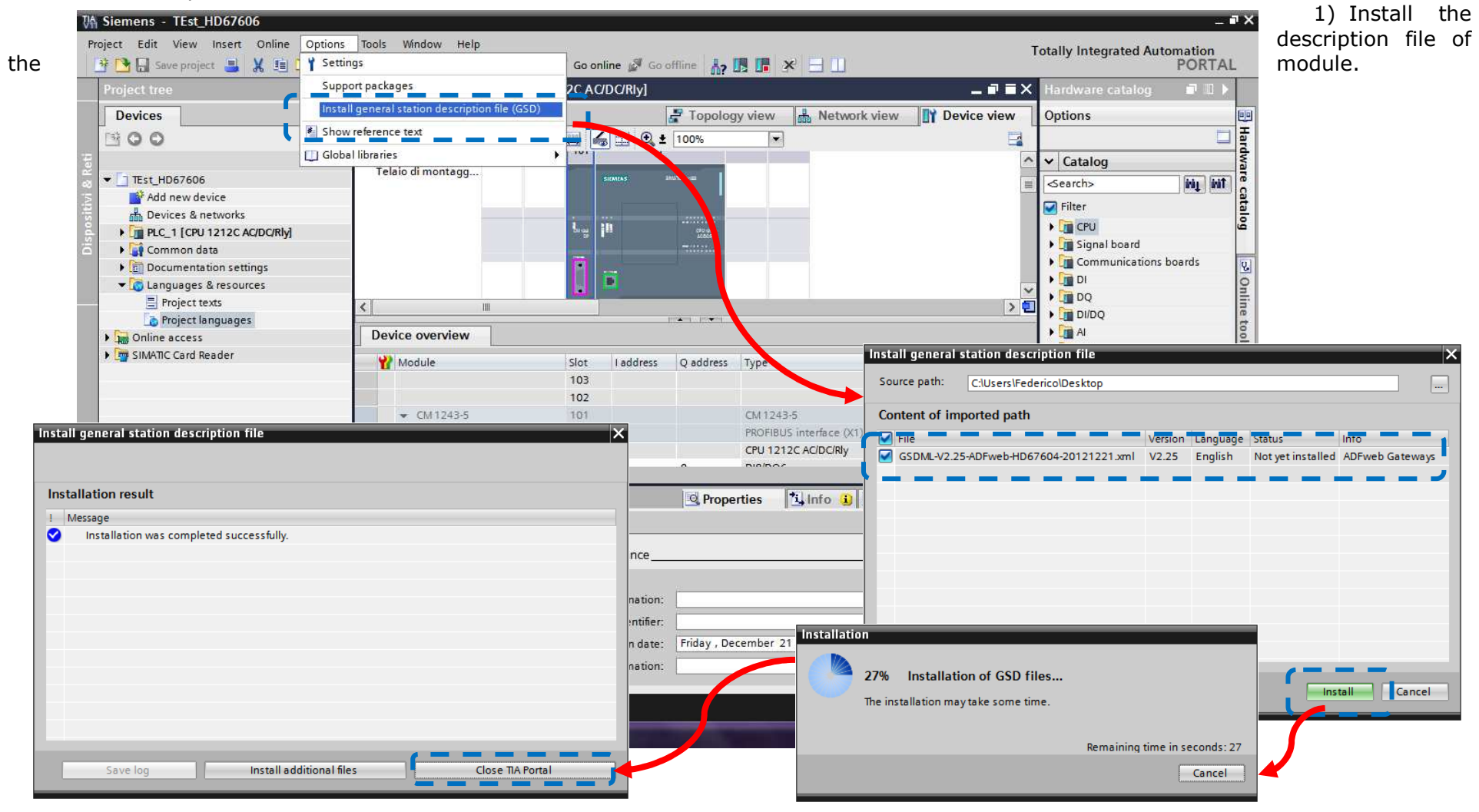

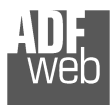

Document code: MN67428\_ENG Revision 1.000 Page 27 of 36 Page 27

of 36

Industrial Electronic Devices

2) Import the module in the network; connect the device to the PLC network and edit the parameters of IP, station name etc.

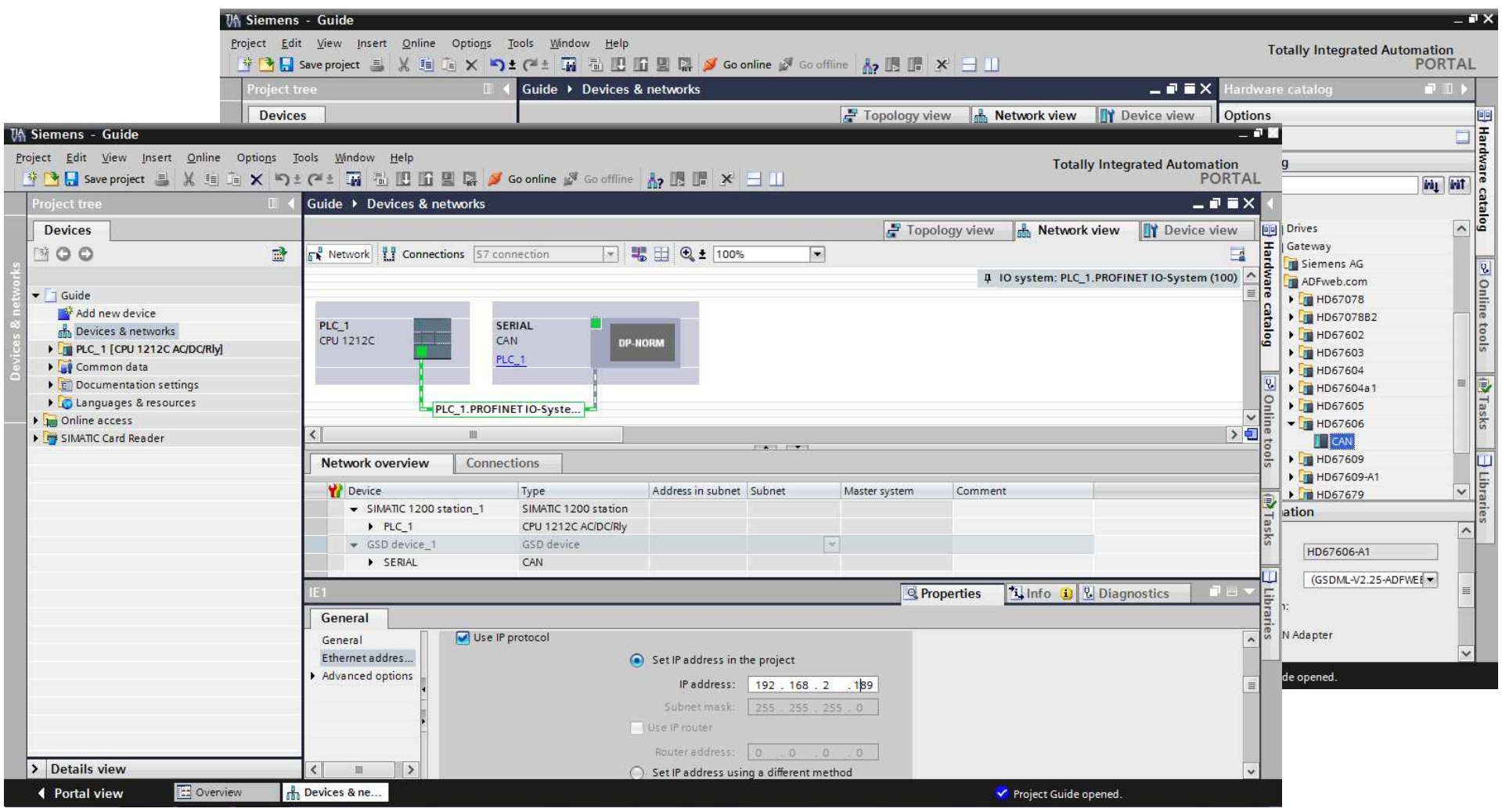

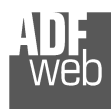

# 3) Load the configuration into the PLC.

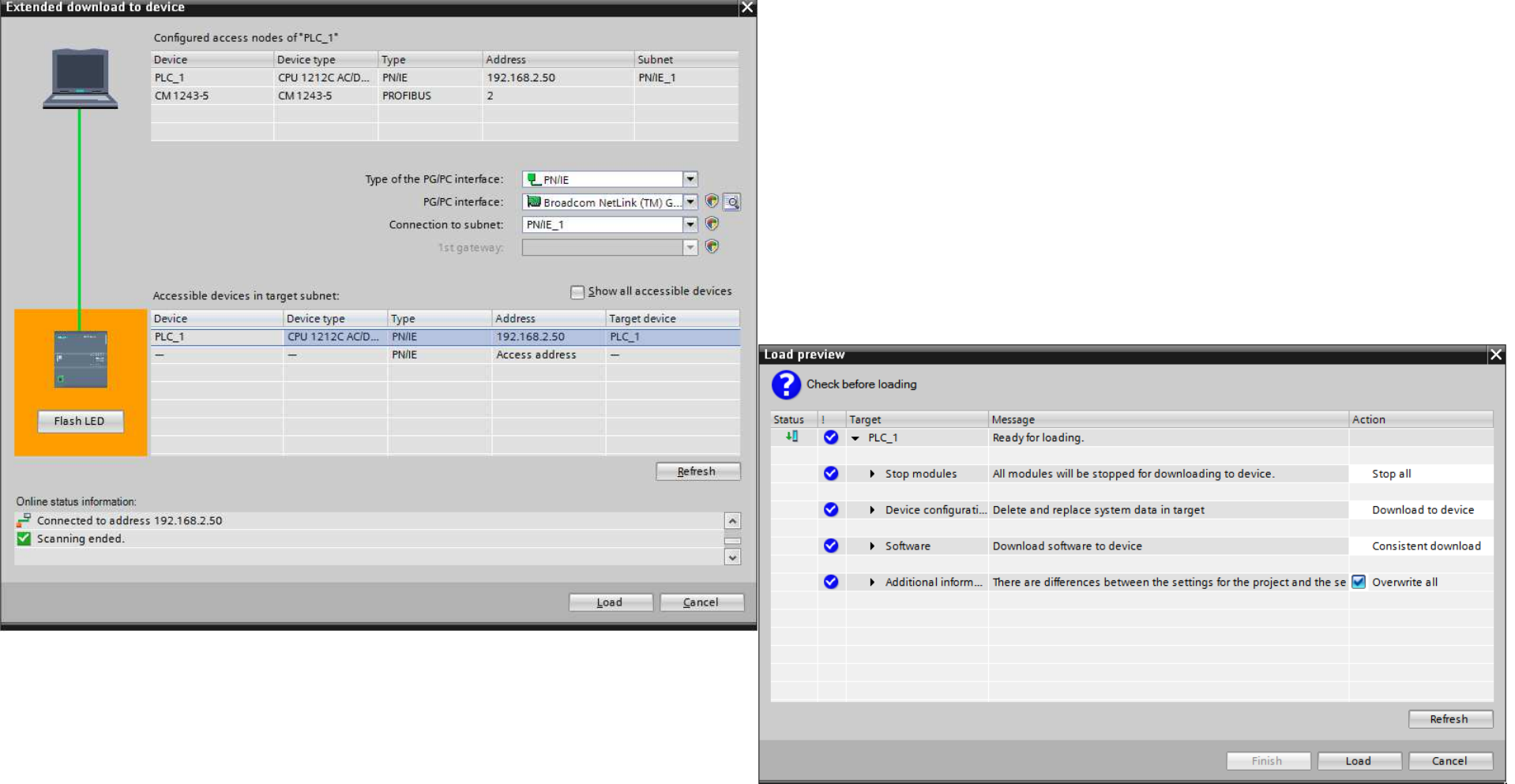

# User Manual **PROFINET / CANopen - Converter**

Document code: MN67428\_ENG Revision 1.000 Page 28 of 36 Page 28

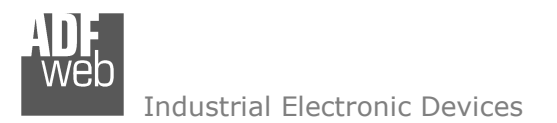

Document code: MN67428\_ENG Revision 1.000 Page 29 of 36 Page 29

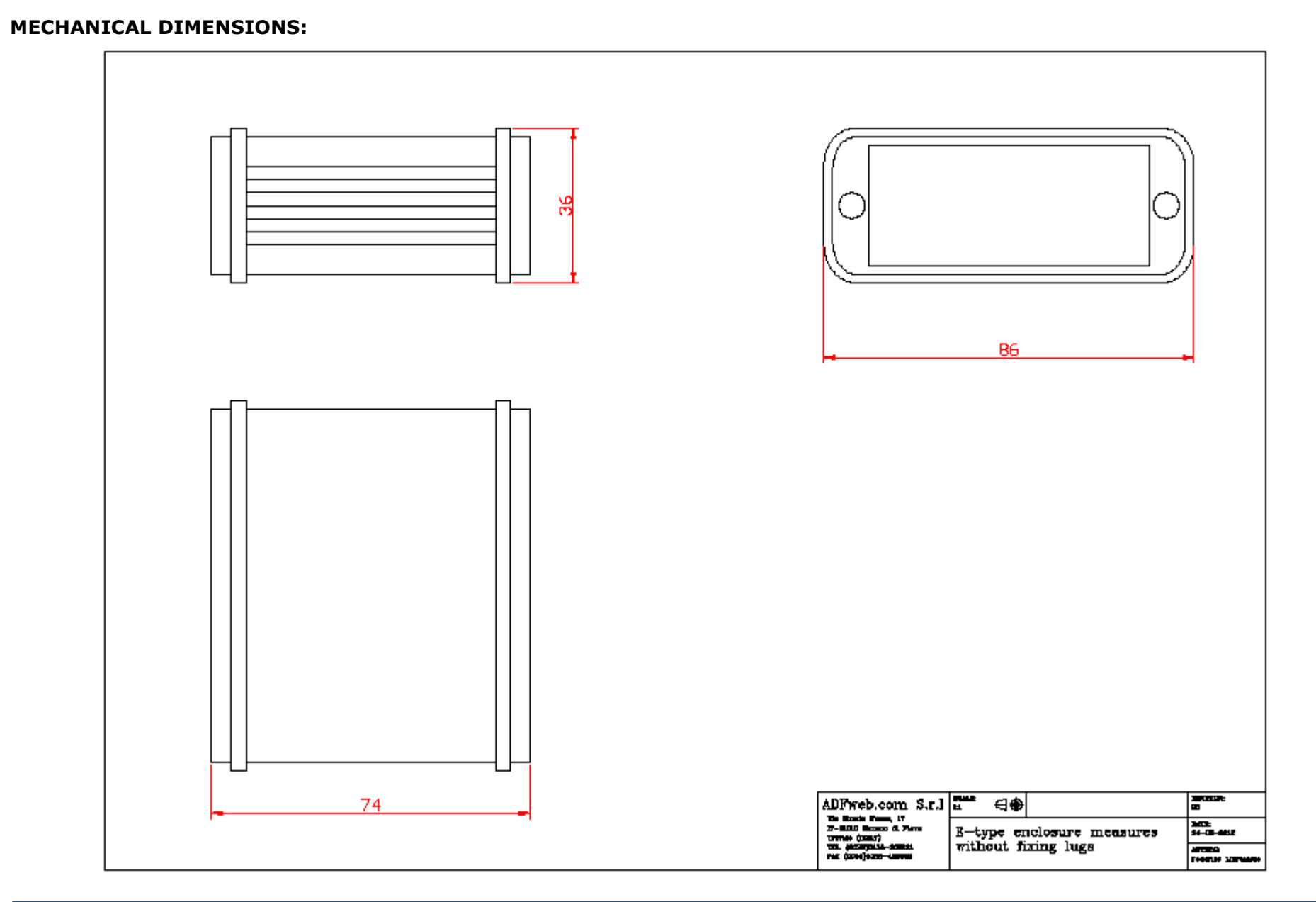

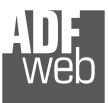

Document code: MN67428\_ENG Revision 1.000 Page 30 of 36 Page 30

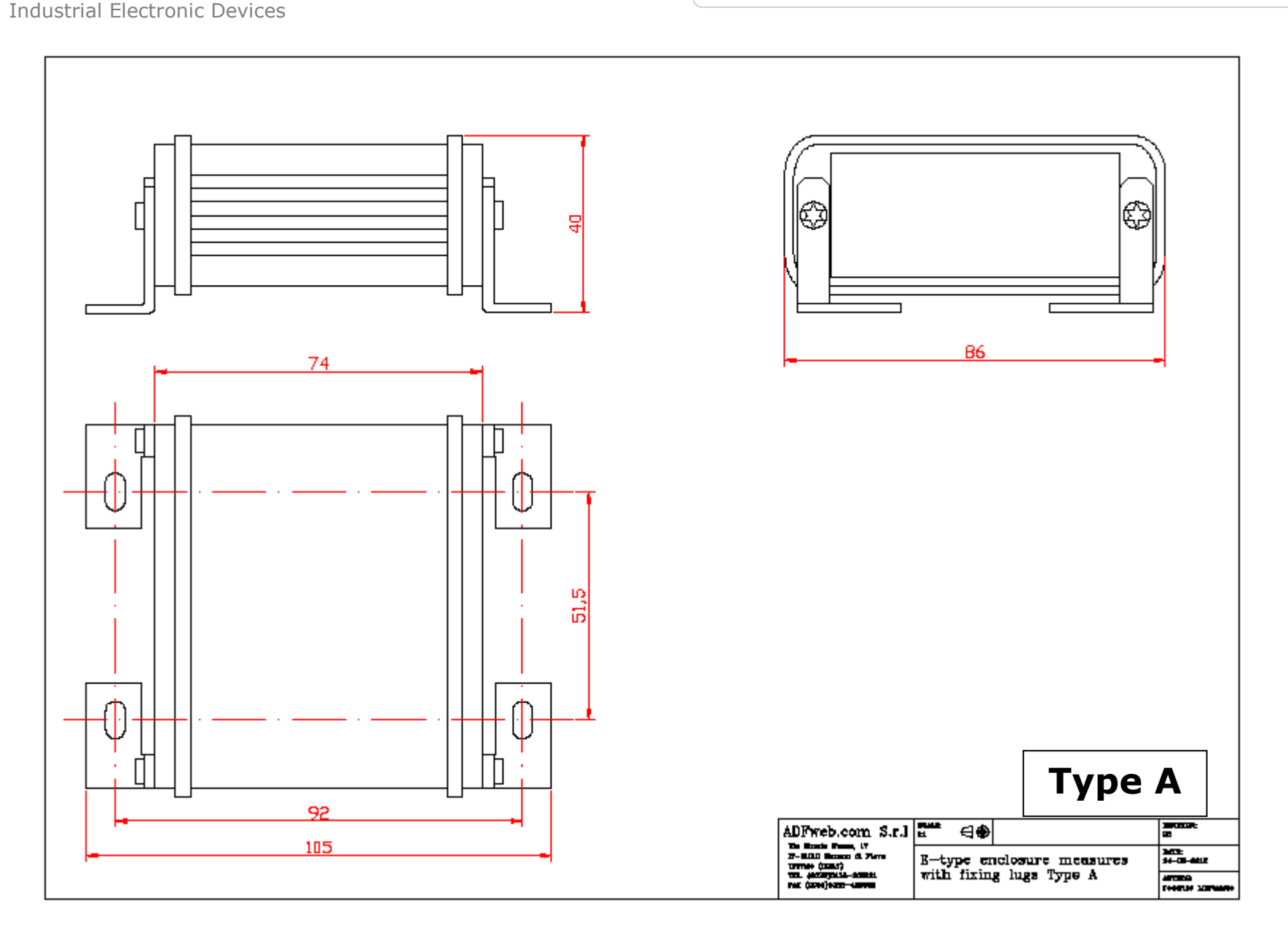

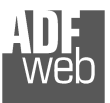

Document code: MN67428\_ENG Revision 1.000 Page 31 of 36 Page 31

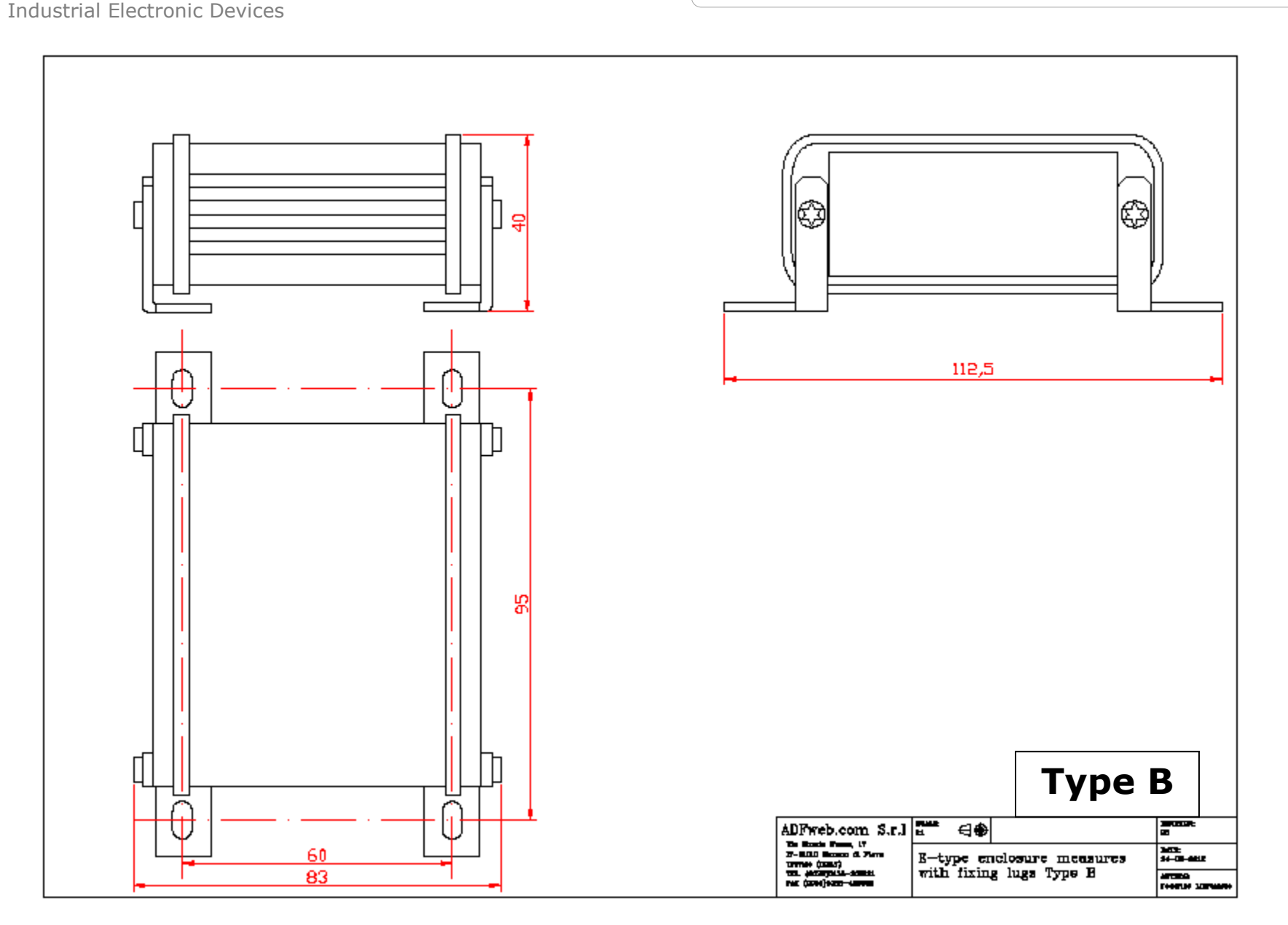

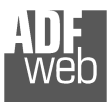

# User Manual **PROFINET / CANopen - Converter**

Document code: MN67428\_ENG Revision 1.000 Page 32 of 36 Page 32

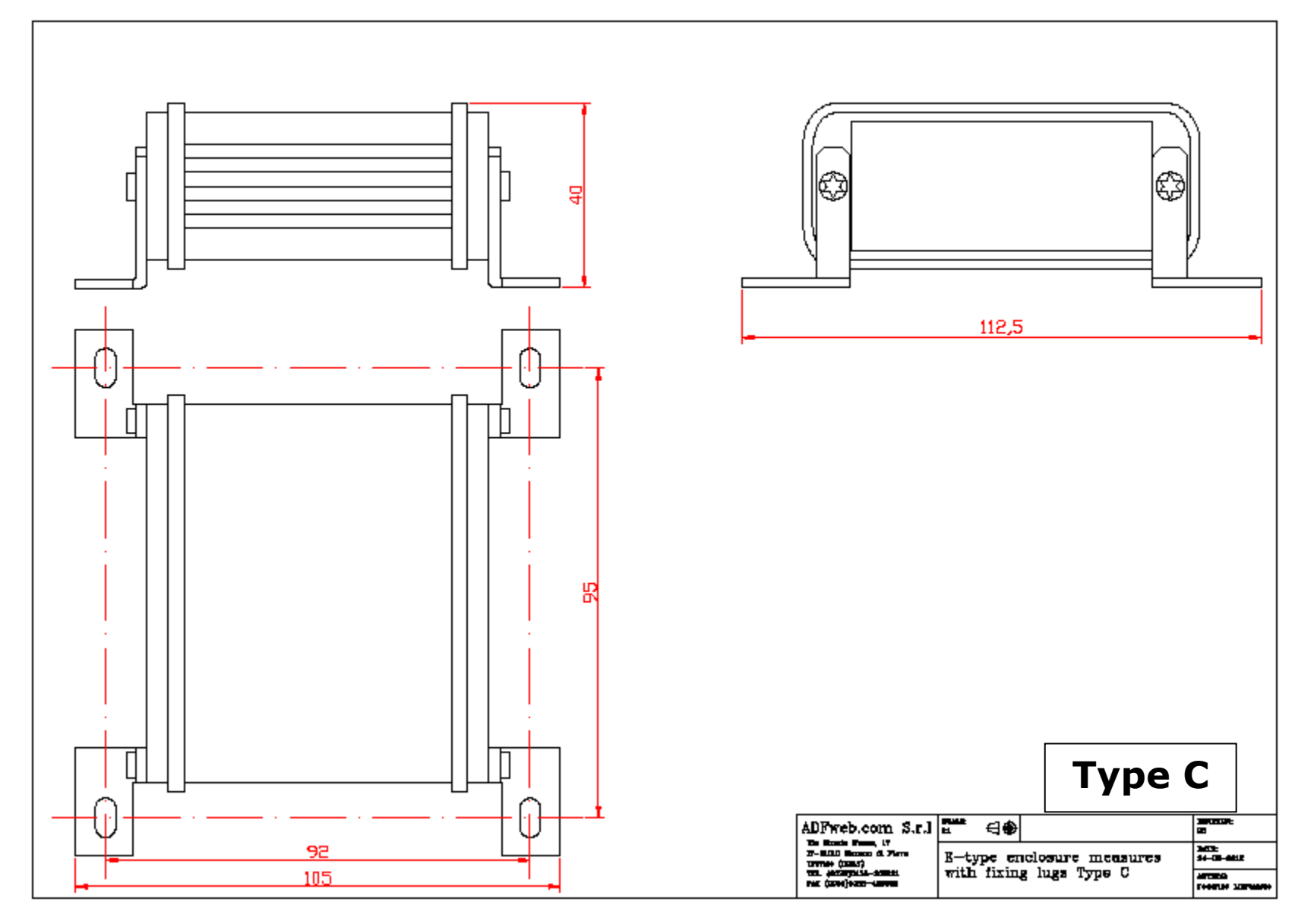

User Manual **PROFINET / CANopen - Converter**

Document code: MN67428\_ENG Revision 1.000 Page 33 of 36 Page 33

of 36

### **ORDERING INFORMATIONS:**

The ordering part number is formed by a valid combination of the following:

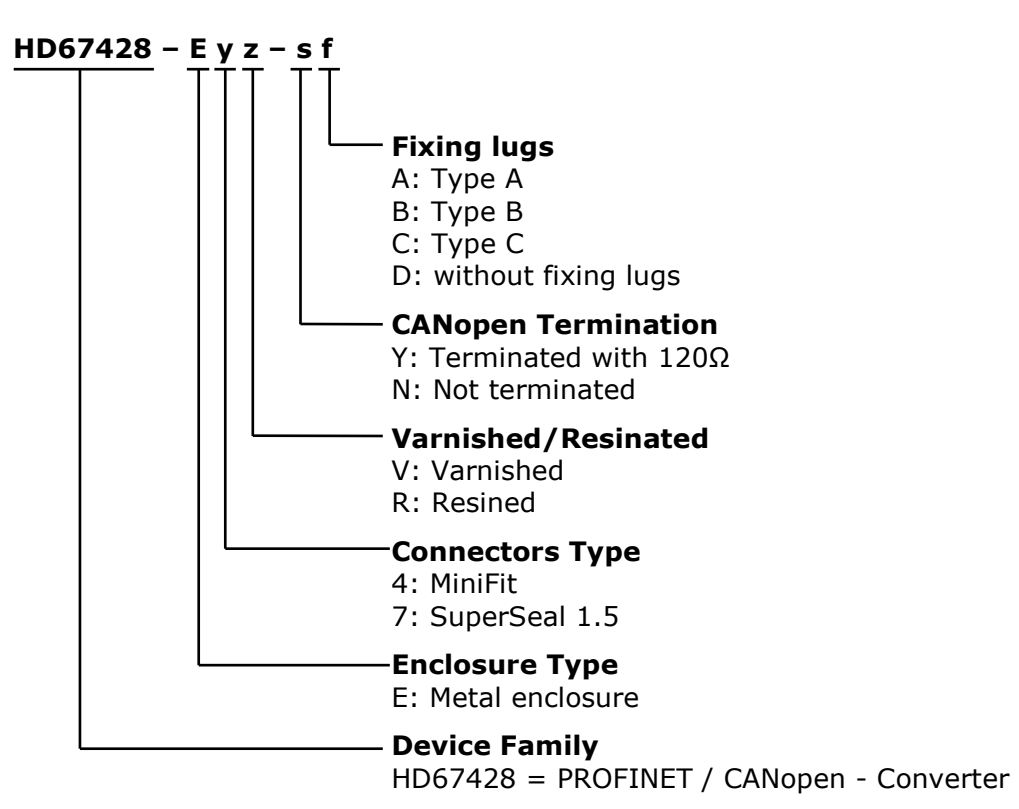

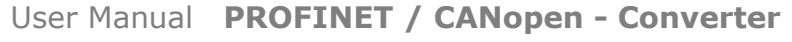

Document code: MN67428\_ENG Revision 1.000 Page 34 of 36 Page 34

of 36

Industrial Electronic Devices

#### **ACCESSORIES:**

weh

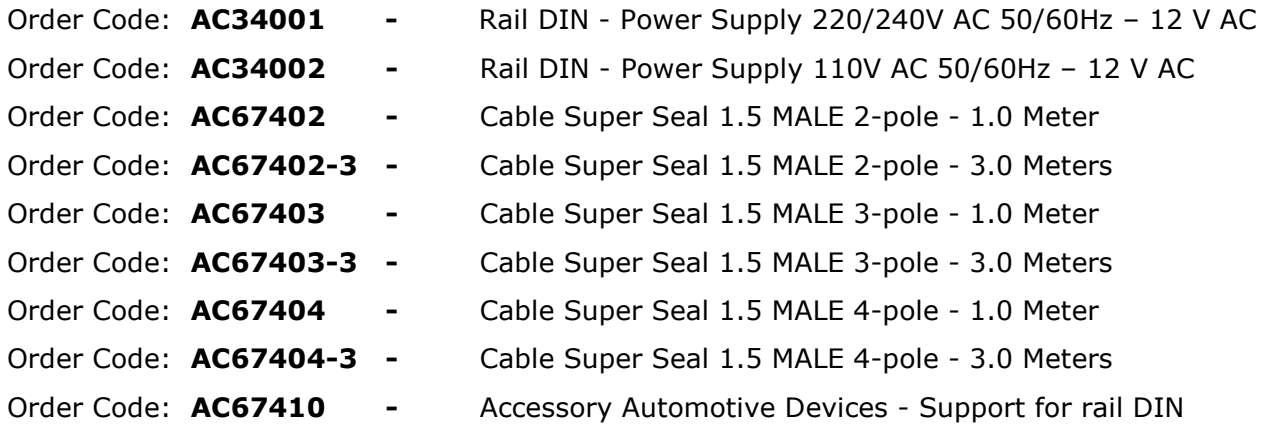

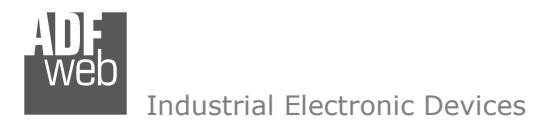

Document code: MN67428\_ENG Revision 1.000 Page 35 of 36 Page 35

of 36

#### **DISCLAIMER:**

All technical content within this document can be modified without notice. The content of the document is a under continual renewal. For losses due to fire, earthquake, third party access or other accidents, or intentional or accidental abuse, misuse, or use under abnormal conditions repairs are charged to the user. ADFweb.com S.r.l. will not be liable for accidental loss of use or inability to use this product, such as loss of business income. ADFweb.com S.r.l. shall not be liable for consequences of improper use.

#### **OTHER REGULATIONS AND STANDARDS:**

#### **WEEE INFORMATION**

 Disposal of old electrical and electronic equipment (as in the European Union and other European countries with separate collection systems).

This symbol on the product or on its packaging indicates that this product may not be treated as household rubbish. Instead, it should be taken to an applicable collection point for the recycling of electrical and electronic equipment. If the product is disposed correctly, you will help prevent potential negative environmental factors and impact of human health, which could otherwise be caused by inappropriate disposal. The recycling of materials will help to conserve natural resources. For more information about recycling this product, please contact your local city office, your household waste disposal service or the shop where you purchased the product.

#### **RESTRICTION OF HAZARDOUS SUBSTANCES DIRECTIVE**

 $\sim$   $\sim$  The device respects the 2002/95/EC Directive on the restriction of the use of certain hazardous substances in electrical **RoHS** and electronic equipment (commonly referred to as Restriction of Hazardous Substances Directive or RoHS).

### **CE MARKING**

 $\Gamma$   $\Gamma$  The product conforms with the essential requirements of the applicable EC directives.

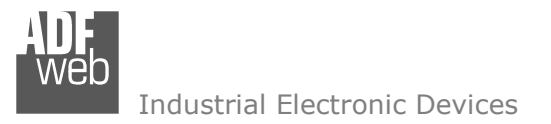

Document code: MN67428 ENG Revision 1.000 Page 36 of 36 Page 36

of 36

### **WARRANTIES AND TECHNICAL SUPPORT:**

For fast and easy technical support for your ADFweb.com SRL products, consult our internet support at www.adfweb.com. Otherwise contact us at the address support@adfweb.com

#### **RETURN POLICY:**

If while using your product you have any problem and you wish to exchange or repair it, please do the following:

- Obtain a Product Return Number (PRN) from our internet support at www.adfweb.com. Together with the request, you need to provide detailed information about the problem.
- Send the product to the address provided with the PRN, having prepaid the shipping costs (shipment costs billed to us will not be accepted).

If the product is within the warranty of twelve months, it will be repaired or exchanged and returned within three weeks. If the product is no longer under warranty, you will receive a repair estimate.

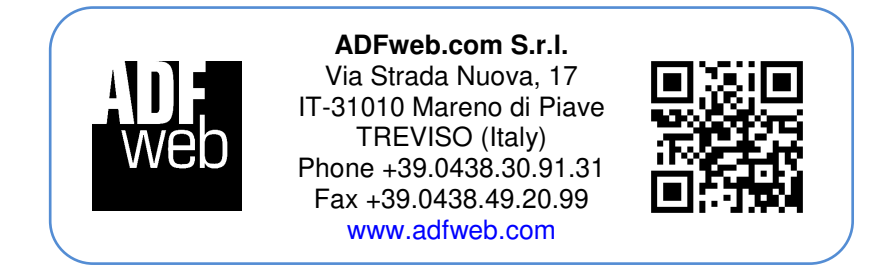